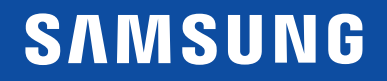

# GEBRUIKERSHANDLEIDING

### $C179*$ Gebogen monitor

De kleur en het uiterlijk kunnen afwijken, afhankelijk van het product. Ook kunnen de specificaties zonder voorafgaand bericht worden gewijzigd om de prestaties te verbeteren.

Wijzigingen voorbehouden.

Thunderbolt en het logo van Thunderbolt zijn handelsmerken van Intel Corporation in de VS en/of andere landen.

© Samsung Electronics

Het auteursrecht op deze handleiding is eigendom van Samsung Electronics.

Gebruik of vermenigvuldiging van deze handleiding, geheel of gedeeltelijk, zonder toestemming van Samsung Electronics niet toegestaan.

Andere handelsmerken dan die van Samsung Electronics zijn het bezit van hun respectieve eigenaars.

- In de volgende gevallen kunnen administratiekosten in rekening worden gebracht:
	- ‒ (a) Er wordt op uw verzoek een engineer gestuurd, maar het product is niet defect. (wanneer u deze gebruikershandleiding niet hebt gelezen).
	- ‒ (b) U brengt het apparaat naar een reparatiecentrum, maar het product is niet defect. (wanneer u deze gebruikershandleiding niet hebt gelezen).
- U wordt op de hoogte gesteld van deze administratiekosten voordat een dergelijke reparatie of bezoek wordt uitgevoerd.

### Inhoudsopgave

#### [Voordat u het product](#page-3-0)  [in gebruik neemt](#page-3-0)

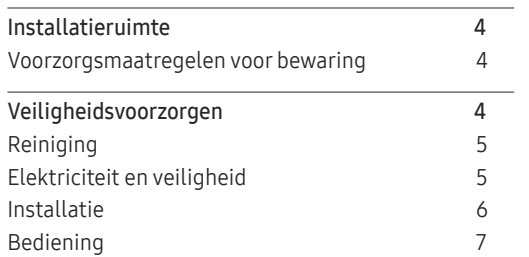

#### [Voorbereidingen](#page-8-0)

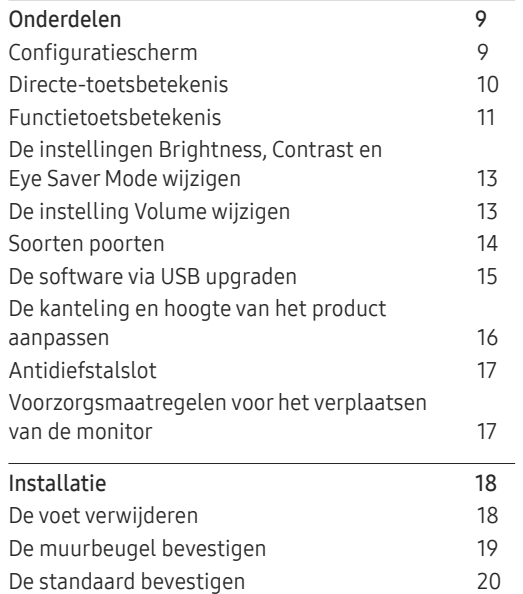

### [Een bronapparaat aansluiten](#page-20-0)  [en gebruiken](#page-20-0)<br>————————————————————

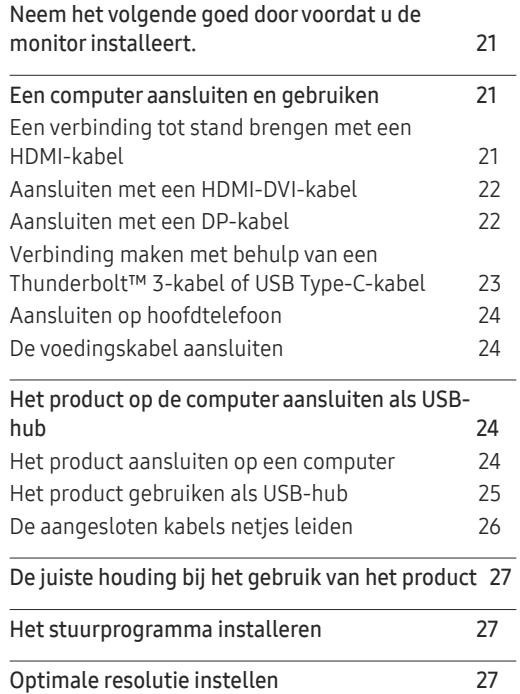

#### [Picture](#page-27-0)

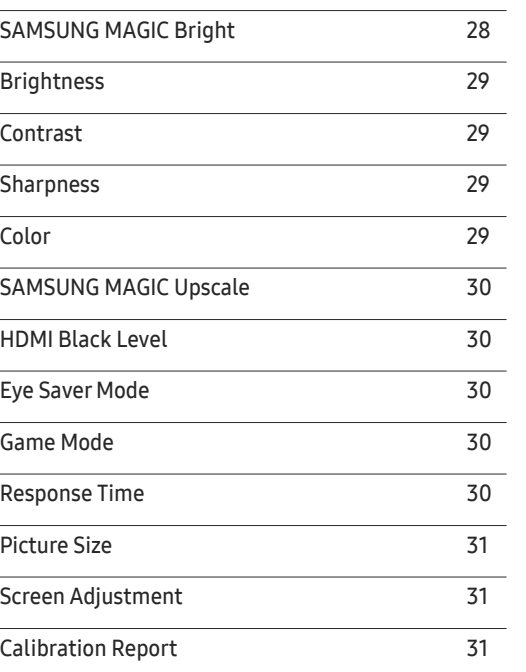

### Inhoudsopgave

#### [PIP/PBP](#page-31-0)

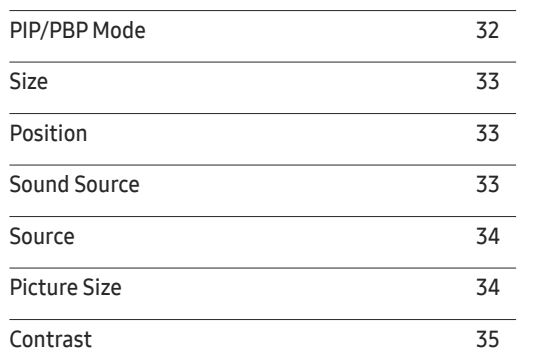

<u> Tanzania de la contenentación de la contenenta</u>

#### [OnScreen](#page-35-0) Display

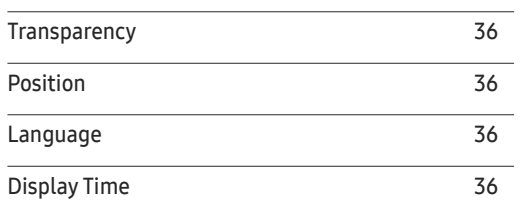

#### [System](#page-36-0)

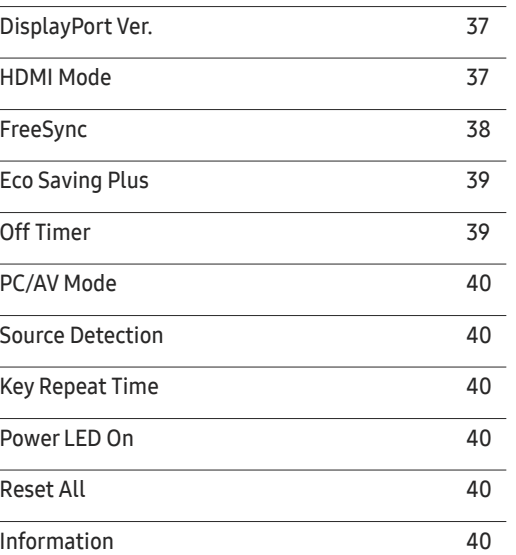

#### [De software installeren](#page-40-0)

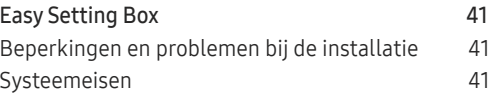

#### [Problemen oplossen](#page-41-0)

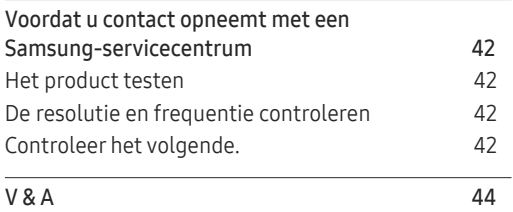

#### **[Specificaties](#page-44-0)**

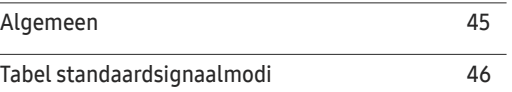

#### [Bijlage](#page-47-0)

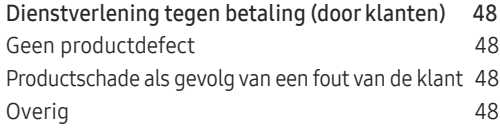

## <span id="page-3-0"></span>Voordat u het product in gebruik neemt Hoofdstuk 01

### Installatieruimte

Zorg voor een beetje ruimte rond het product voor de ventilatie. Wanneer de interne temperatuur oploopt, kan er brand of schade aan het product ontstaan. Houdt bij het installeren van het product minimaal een ruimte aan zoals hieronder wordt weergegeven.

 $^-$  De buitenkant kan afwijken, afhankelijk van het product.

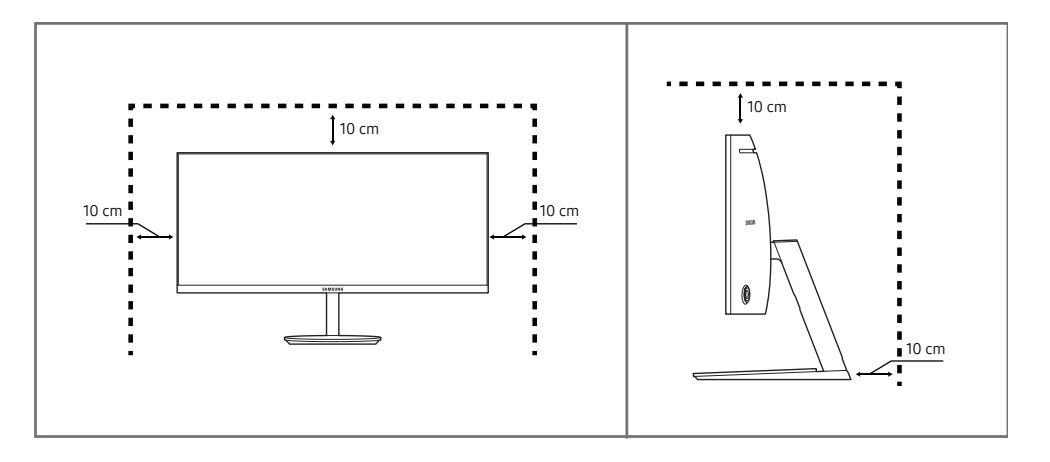

#### Voorzorgsmaatregelen voor bewaring

Op het oppervlak van hoogglansmodellen kunnen witte vlekken ontstaan als in de buurt een ultrasone luchtbevochtiger wordt gebruikt.

### Veiligheidsvoorzorgen

Waarschuwing Als de aanwijzingen niet worden opgevolgd, kan dit ernstig letsel of de dood tot gevolg hebben.

Let op Als de aanwijzingen niet worden opgevolgd, kan dit lichamelijk letsel of schade aan eigendommen tot gevolg hebben.

<sup>―</sup> Neem contact op met het dichtstbijzijnde servicecentrum van Samsung als het product binnenin moet worden gereinigd (niet gratis).

### <span id="page-4-0"></span>Reiniging

- $-$  Ga bij het reinigen als volgt te werk.
- Zet het product en de computer uit.
- 2 Trek het netsnoer uit het product.
	- ― Pak het netsnoer vast aan de stekker en kom niet met natte handen aan de kabel. Anders kan een elektrische schok worden veroorzaakt.
- 3 Veeg de monitor af met een schone, zachte, droge doek.
	- ‒ Gebruik op het beeldscherm geen reinigingsmiddelen die alcohol, oplosmiddelen of middelen die de oppervlaktespanning verlagen, bevatten.
	- Spuit geen water of reinigingsmiddel rechtstreeks op het product.
- 4 Maak een zachte en droge doek nat met water en wring de doek goed uit, voordat u daarmee de behuizing van het product reinigt.
- 5 Sluit het netsnoer weer op het product aan wanneer u klaar bent met reinigen.
- 6 Zet het product en de computer aan.

### Elektriciteit en veiligheid

#### Waarschuwing

- Gebruik geen beschadigd netsnoer of beschadigde stekker en gebruik geen loszittend stopcontact.
- Sluit niet meerdere producten aan op één stopcontact.
- Kom niet met natte handen aan de stekker.
- Steek de stekker helemaal in het stopcontact (moet goed vastzitten).
- Steek de stekker in een geaard stopcontact (alleen voor apparaten met isolatie van type 1).
- Buig het netsnoer niet te sterk en trek nooit te hard aan het snoer. Let erop dat het netsnoer niet onder een zwaar voorwerp komt.
- Houd het netsnoer en product uit de buurt van warmtebronnen.
- Verwijder stof van de pennen van de stekker of het stopcontact met een droge doek.

#### Let op

- Trek de stekker niet uit het stopcontact wanneer het product in gebruik is.
- Gebruik alleen het netsnoer dat Samsung met uw product heeft meegeleverd. Gebruik het netsnoer niet voor andere producten.
- Houd voldoende ruimte vrij rond het stopcontact waarop het netsnoer is aangesloten.
	- ‒ Bij problemen moet u de stekker gemakkelijk uit het stopcontact kunnen trekken om de stroom naar het product volledig uit te schakelen.
- Trek het netsnoer altijd aan de stekker uit het stopcontact.

#### <span id="page-5-0"></span>Installatie

#### Waarschuwing

- Zet geen kaarsen, insectenwerende middelen of sigaretten boven op het product. Plaats het product niet in de buurt van een warmtebron.
- Plaats het product niet in een slecht geventileerde ruimte, zoals een (boeken)kast.
- Houd tussen het product en de muur een afstand van minimaal 10 cm aan voor ventilatie.
- Houd de plastic verpakking buiten bereik van kinderen.
	- ‒ Kinderen kunnen stikken.
- Plaats het product niet op een instabiele of trillende ondergrond (bijvoorbeeld een plank die niet goed vastzit of een tafel die niet goed recht staat).
	- ‒ Het product kan omvallen, schade oplopen en/of letsel veroorzaken.
	- ‒ Wanneer het product wordt gebruikt in een ruimte met erg veel trillingen, kan het product schade oplopen of brand veroorzaken.
- Plaats het product niet in een voertuig of op een locatie waar het blootstaat aan stof, vocht (waterdruppels bijvoorbeeld), olie of rook.
- Stel het product niet bloot aan direct zonlicht, warmte of warme voorwerpen, zoals een kachel.
	- ‒ De levensduur van het product kan korter worden of er kan brand ontstaan.
- Zorg ervoor dat jonge kinderen niet bij het product kunnen.
	- ‒ Het product kan omvallen en letsel veroorzaken bij kinderen.
- Olie die als voedingsproduct wordt gebruikt, sojaolie bijvoorbeeld, kan het product beschadigen of vervormen. Installeer het project niet in een keuken of in de buurt van een aanrecht.

#### Let op

- Laat het product niet vallen wanneer u het verplaatst.
- Leg het product niet op de voorkant.
- Zorg er bij plaatsing van het product in een kast of op een plank voor dat de onderrand van de voorkant van het product niet uitsteekt.
	- ‒ Het product kan omvallen, schade oplopen en/of letsel veroorzaken.
	- ‒ Plaats het product alleen in een kast of op een plank van het juiste formaat.
- Zet het product voorzichtig neer.
	- ‒ Het product kan defect raken of er kan lichamelijk letsel ontstaan.
- Als u het product op een ongebruikelijke plek plaatst (blootgesteld aan veel fijne stofdeeltjes, chemische stoffen, extreme temperaturen, veel vocht of een plek waar het product lange tijd achter elkaar continu in gebruik is), kan dit ernstige gevolgen hebben voor de prestaties.
	- ‒ Neem contact op met een Samsung-servicecentrum als u het product op een dergelijke plek wilt plaatsen.

#### <span id="page-6-0"></span>Bediening

#### Waarschuwing

- In het product komt hoogspanning voor. Haal het product niet uit elkaar en repareer of wijzig het product niet zelf.
	- ‒ Neem voor reparatie contact op met een Samsung-servicecentrum.
- Als u het product wilt verplaatsen, moet u eerst alle kabels, waaronder de voedingskabel, van het product losmaken.
- Als het product vreemde geluiden, een brandgeur of rook produceert, moet u onmiddellijk de stekker uit het stopcontact trekken en contact opnemen met een Samsung-servicecentrum.
- Zorg ervoor dat kinderen het product niet als klimrek kunnen gebruiken.
	- ‒ Kinderen kunnen ernstig letsel oplopen.
- Als u het product laat vallen of als de behuizing beschadigd raakt, moet u het product uitzetten en het netsnoer losmaken. Neem vervolgens contact op met een Samsung-servicecentrum.
	- ‒ Langdurig gebruik kan leiden tot brand of een elektrische schok.
- Leg geen zware voorwerpen of voorwerpen die de aandacht trekken van kinderen, zoals speelgoed of snoep, boven op het product.
	- ‒ Het product of de zware voorwerpen kunnen vallen wanneer kinderen dat speelgoed of snoep proberen te pakken, met mogelijk ernstig letsel tot gevolg.
- Zet bij onweer het product uit en trek de stekker uit het stopcontact.
- Laat geen voorwerpen op het product vallen en stoot niet tegen het product.
- Verplaats het product niet door aan het netsnoer of ander kabels te trekken.
- Raak het product of de stekker niet aan als er een gaslek is. Laat de ruimte onmiddellijk goed luchten.
- Verplaats het product niet en til het niet op door aan het netsnoer of andere kabels te trekken.
- Gebruik en bewaar geen brandbare sprays of ontvlambare stoffen in de buurt van het product.
- Zorg ervoor dat de ventilatieopeningen niet worden geblokkeerd door een tafelkleed of gordijn.
	- ‒ Een te hoge binnentemperatuur kan brand veroorzaken.
- Steek geen metalen voorwerpen (een mes, muntstuk of haarspeld bijvoorbeeld) of ontvlambare voorwerpen (papier, lucifers en dergelijke) in het product (via de ventilatieopeningen of in- en uitgangen en dergelijke).
	- ‒ Zet het product uit en maak het netsnoer los als er water of vreemde substanties in het product komen. Neem vervolgens contact op met een Samsung-servicecentrum.
- Zet geen voorwerpen met een vloeistof erin, zoals een vaas, bloempot of fles, boven op het product.
	- ‒ Zet het product uit en maak het netsnoer los als er water of vreemde substanties in het product komen. Neem vervolgens contact op met een Samsung-servicecentrum.

#### Let op

- Wanneer er langere tijd een statisch beeld op het scherm wordt weergegeven, kan het beeld op het scherm inbranden of kunnen er pixels beschadigd raken.
	- ‒ Activeer de energiespaarstand of gebruik een schermbeveiliging met een bewegend beeld als u het product gedurende langere tijd niet gebruikt.
- Trek de stekker uit het stopcontact als u van plan bent het product lang niet te gebruiken (tijdens een vakantie bijvoorbeeld).
	- ‒ Een teveel aan stof kan in combinatie met warmte een elektrische schok of een stroomlek veroorzaken.
- Gebruik het product op de aanbevolen resolutie en frequentie.
	- ‒ Uw ogen kunnen vermoeid raken.
- Plaats geen AC/DC-adapters bij elkaar.
- Verwijder de plastic verpakking van de AC/DC-adapter voordat u de adapter in gebruik neemt.
- Laat geen water in of op de AC/DC-adapter komen.
	- ‒ Dit zou een elektrische schok of brand kunnen veroorzaken.
	- ‒ Gebruik het product niet buitenshuis, waar het kan worden blootgesteld aan regen of sneeuw.
	- ‒ Zorg er bij het dweilen van de vloer voor dat de AC/DC-adapter niet nat wordt.
- Plaats de AC/DC-adapter niet in de buurt van de verwarming.
	- ‒ Anders kan er brand ontstaan.
- Bewaar de AC/DC-adapter in een goed geventileerde ruimte.
- Als u de stroomadapter laat hangen met de netsnoeraansluiting omhoog, kan er water of een andere stof in binnendringen. Dit kan leiden tot storingen van de adapter. Leg de stroomadapter plat neer op een tafel of de vloer.
- Houd het product niet op zijn kop en verplaats het product niet aan de voet alleen.
	- ‒ Het product kan omvallen, schade oplopen en/of letsel veroorzaken.
- Te lang van te dichtbij naar het scherm kijken kan slecht zijn voor de ogen.
- Gebruik geen luchtbevochtiger of waterkoker in de buurt van het product.
- Laat uw ogen minstens vijf minuten rusten of kijk naar voorwerpen op afstand na elk uur dat u de monitor hebt gebruikt.
- Het product wordt na verloop van tijd warm. Raak het beeldscherm niet aan wanneer het product al geruime tijd is ingeschakeld.
- Houd kleine onderdelen buiten bereik van kinderen.
- Wees voorzichtig bij het aanpassen van de hoek of hoogte van het product.
	- ‒ U kunt uw handen of vingers knellen en u pijn doen.
	- ‒ Als u het product te scheef zet, kan het vallen en letsel veroorzaken.
- Zet geen zware voorwerpen op het product.
	- ‒ Het product kan defect raken of er kan lichamelijk letsel ontstaan.
- Zet bij het gebruik van een koptelefoon het volume niet te hard.
	- ‒ Dit kan uw gehoor beschadigen.

## <span id="page-8-0"></span>Voorbereidingen Hoofdstuk 02

### Onderdelen

### Configuratiescherm

― De kleur en vorm van de onderdelen kan afwijken van de afbeelding. De specificaties kunnen zonder voorafgaande kennisgeving worden gewijzigd ter verbetering van de kwaliteit.

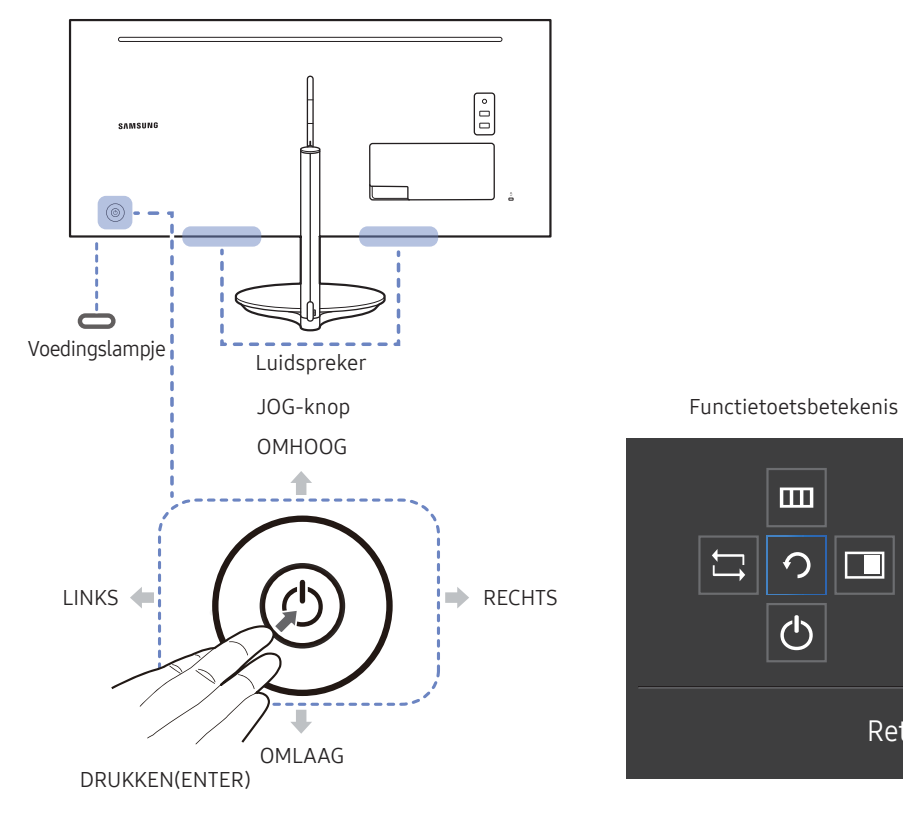

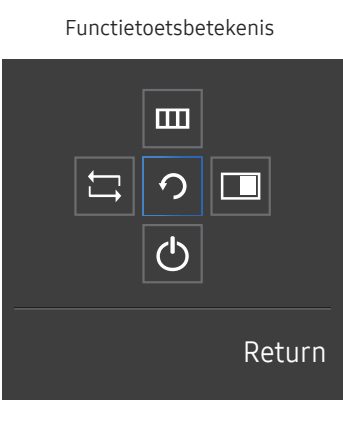

L,

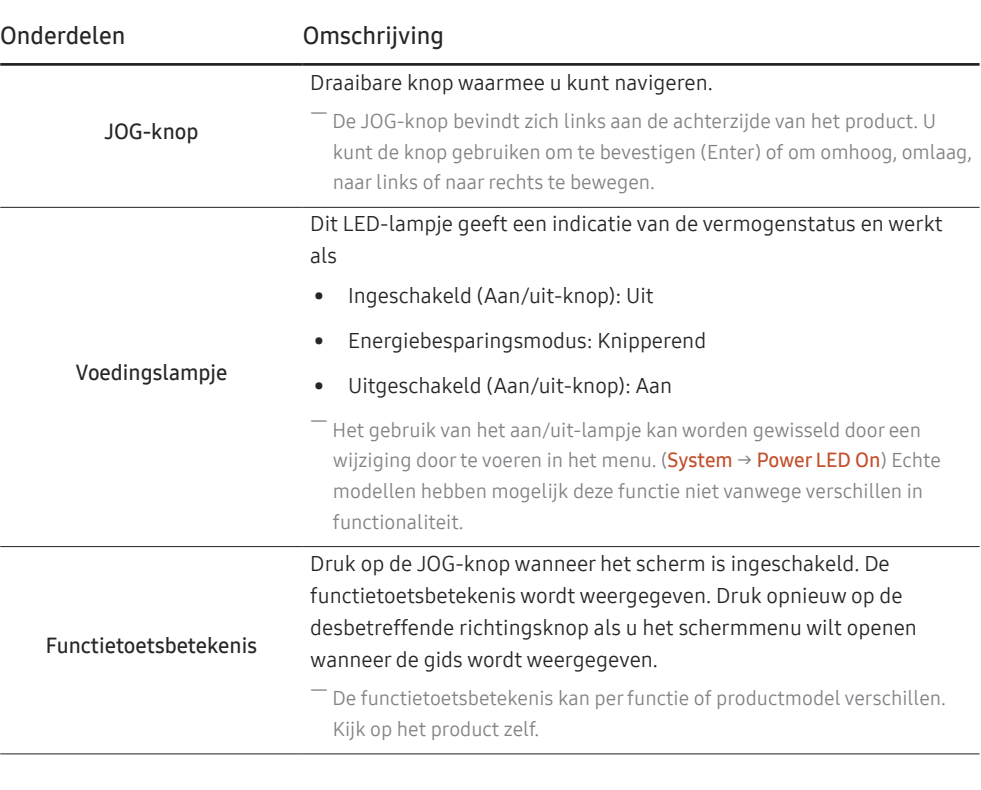

### <span id="page-9-0"></span>Directe-toetsbetekenis

― Het hieronder getoonde scherm met sneltoetsen (OSD-menu/schermmenu) wordt alleen weergegeven wanneer het scherm wordt ingeschakeld, de computerresolutie wordt gewijzigd of een andere invoerbron wordt geselecteerd.

 $-$  De pagina met functieknoppen geeft weer of **Eye Saver Mode** is ingeschakeld.

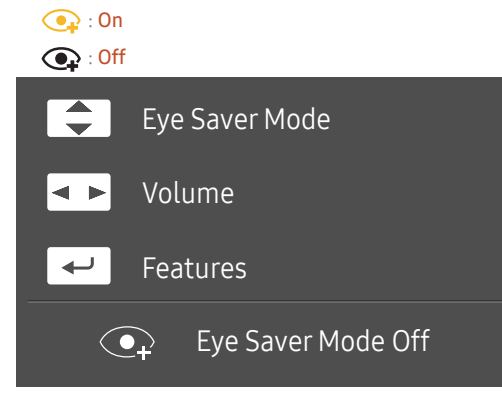

- $\boxed{\blacktriangle}$  /  $\boxed{\blacktriangledown}$  : Brightness, Contrast, Eye Saver Mode aanpassen.
- **4 E: Volume aanpassen.**
- $\boxed{\leftarrow}$ : functietoetsbetekenis weergeven.

#### <span id="page-10-0"></span>Functietoetsbetekenis

― Druk op de JOG-knop om de betekenis van de functietoetsen weer te geven en naar het hoofdmenu te gaan of andere functies te gebruiken. U kunt dit verlaten door opnieuw op de JOG-knop te drukken.

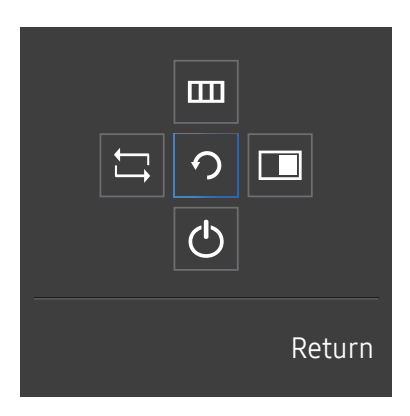

OMHOOG/OMLAAG/LINKS/RECHTS: hiermee gaat u naar het gewenste item. Wanneer de focus wordt verplaatst, wordt een beschrijving van het item weergegeven. DRUKKEN(ENTER): het geselecteerde item wordt toegepast.

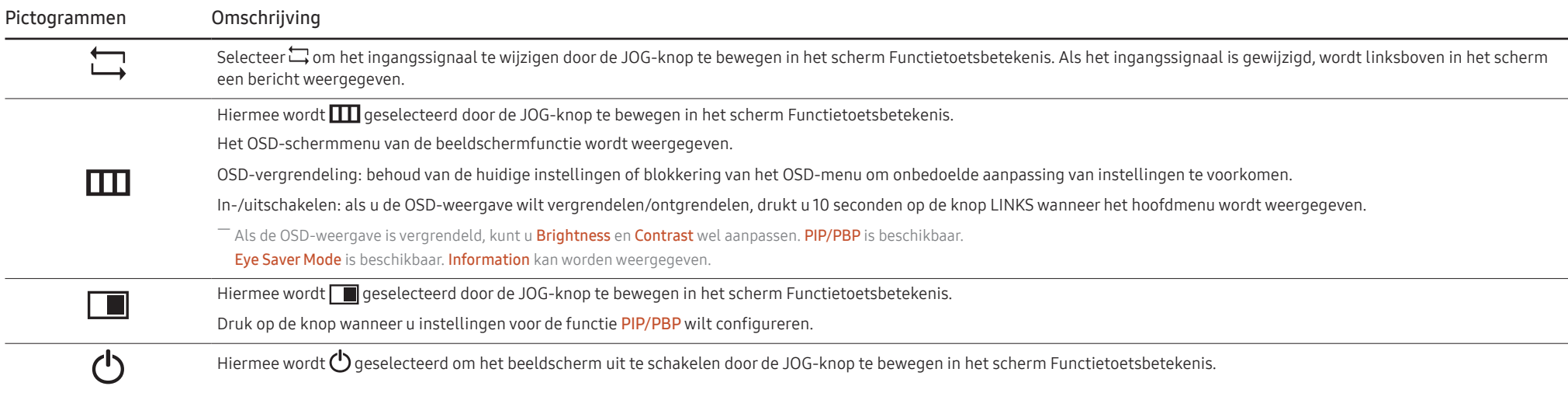

― Op echte modellen kunnen de opties van de functietoetsbetekenis afwijken vanwege verschillen in functionaliteit.

Wanneer niets op het beeldscherm wordt weergegeven (bijvoorbeeld in de energiebesparende modus of niet-signaalmodus), kunnen 2 directe toetsen voor bron- en vermogenbeheer worden gebruikt, zoals hieronder wordt aangegeven.

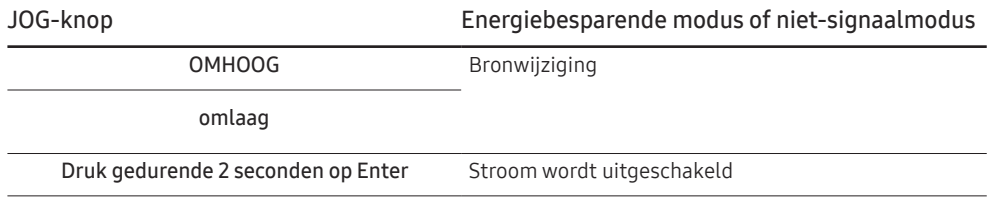

Wanneer het hoofdmenu wordt weergegeven op het beeldscherm, kan de JOG-knop worden gebruikt als volgt.

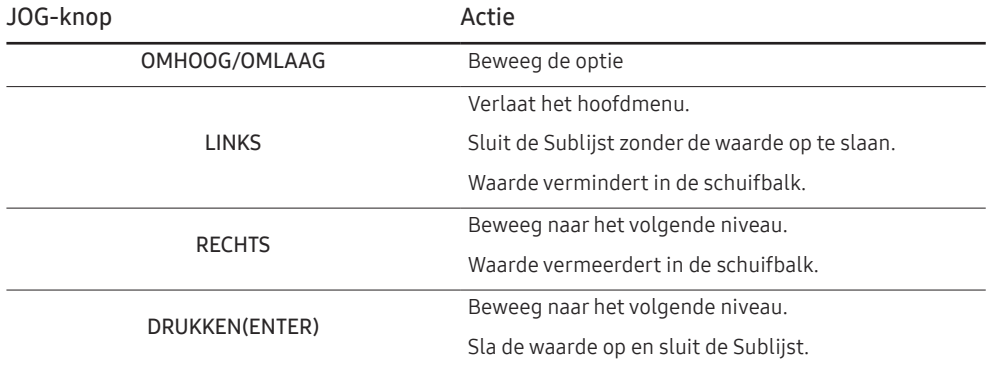

#### <span id="page-12-0"></span>De instellingen Brightness, Contrast en Eye Saver Mode wijzigen

U kunt Brightness, Contrast en Eye Saver Mode aanpassen door de JOG-knop omhoog of omlaag te bewegen als er geen OSD-menu wordt weergegeven.

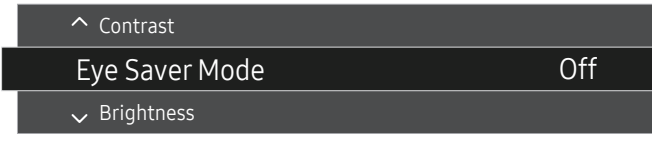

 $-$  De weergegeven afbeelding kan verschillen van het model.

#### Eye Saver Mode

#### **Brightness**

― Dit menu is niet beschikbaar wanneer **SAMSUNG MAGIC**Bright op Dynamic Contrast staat.

― Dit menu is niet beschikbaar wanneer Eco Saving Plus is ingeschakeld.

― Dit menu is niet beschikbaar wanneer Eye Saver Mode is ingeschakeld.

#### Contrast

― Dit menu is niet beschikbaar wanneer **SAMSUNG MAGIC**Bright op Cinema of Dynamic Contrast staat.

 $-$  Dit menu is niet beschikbaar wanneer Game Mode is ingeschakeld.

 $^{-}$  Dit menu is niet beschikbaar wanneer PIP/PBP Mode op On staat en Size op  $\blacksquare$  (PBP-modus).

#### De instelling Volume wijzigen

U kunt Volume aanpassen door de JOG-knop naar links of rechts te bewegen als er geen OSD-menu wordt weergegeven.

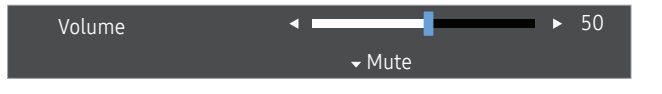

-<br>De weergegeven afbeelding kan verschillen van het model.

 $-$  Als de audiokwaliteit van een aangesloten ingangsapparaat laag is, kan het voorkomen dat de Auto Mutefunctie op het product het geluid dempt of een verhakkeld geluid veroorzaakt wanneer u een hoofdtelefoon of luidsprekers gebruikt. Zet het ingaand geluid voor het ingangsapparaat op minstens 20% en regel het geluid met de volumeregelaar (JOG-knop LINKS/RECHTS) op het product.

― Wat is Auto Mute?

De functie dempt het geluid om het geluidseffect te verbeteren wanneer sprake is van geluidsruis of bij een zwak ingangssignaal, meestal als gevolg van een probleem met het volume van een ingangsapparaat.

 $-$  Als u de functie **Mute** wilt activeren, gaat u naar het scherm **Volume** en beweegt u de focus omlaag met de JOG-knop.

― Voor het uitschakelen van de functie Mute verhoogt of verlaagt u het Volume.

### <span id="page-13-0"></span>Soorten poorten

― Welke functies beschikbaar zijn, kan per productmodel verschillen. De kleur en vorm van de onderdelen kan afwijken van de afbeelding. De specificaties kunnen zonder voorafgaande kennisgeving worden gewijzigd ter verbetering van de kwaliteit. Kijk op uw concrete product.

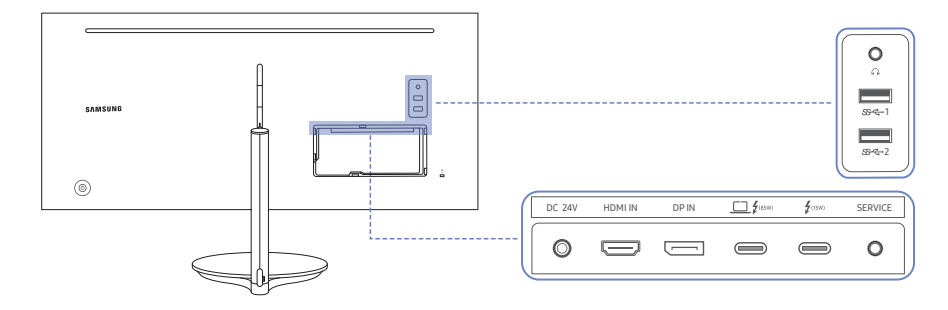

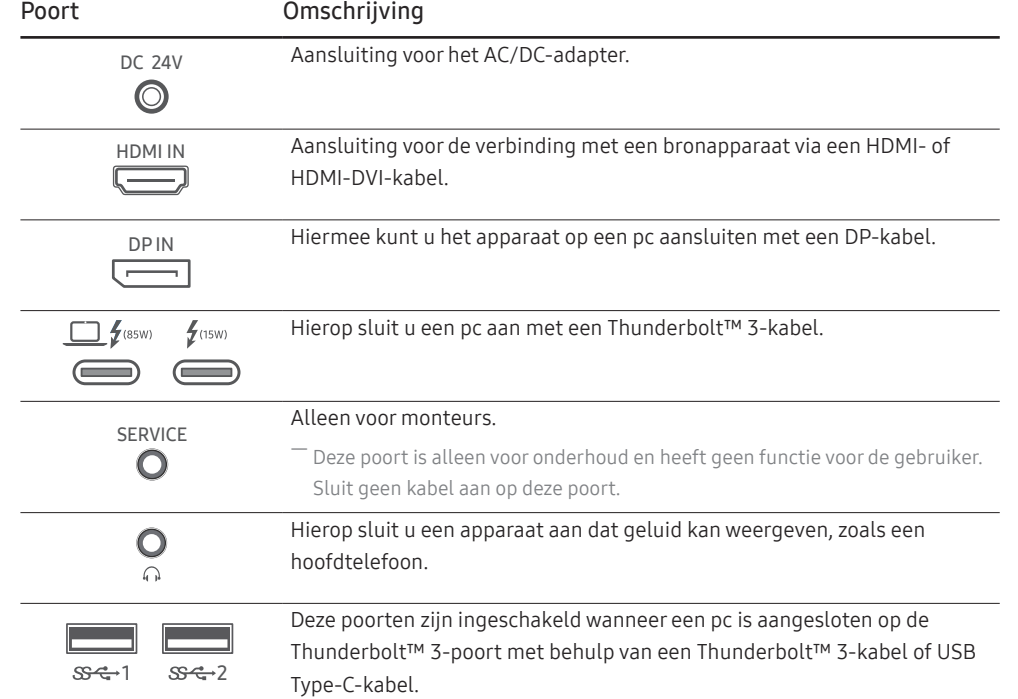

### <span id="page-14-0"></span>De software via USB upgraden

1 Zorg ervoor dat u de USB-schijf steekt in de USB-poort die gemarkeerd is met de blauwe doos zoals afgebeeld in onderstaande afbeelding. U kunt de software alleen via USB upgraden als of het scherm van de monitor normaal werkt of als het controlesignaal wordt weergegeven op het scherm.

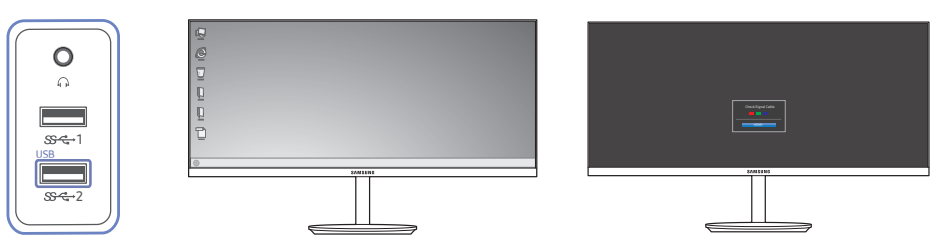

Als het scherm zoals te zien in de volgende afbeelding wordt weergegeven, houd dan de pijltjestoets omlaag voor 5 ingedrukt.

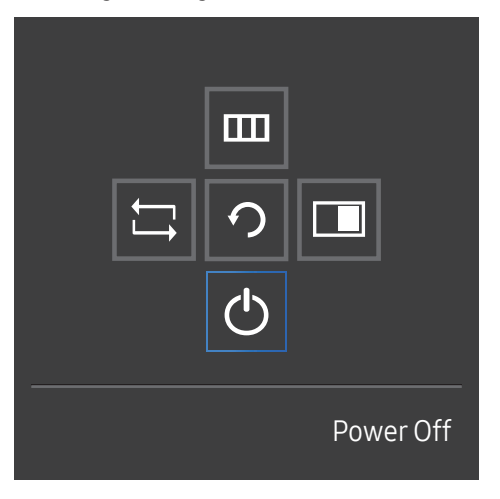

2 Als het scherm zoals te zien in de volgende afbeelding wordt weergegeven op de monitor, selecteer dan Yes om de software te upgraden.

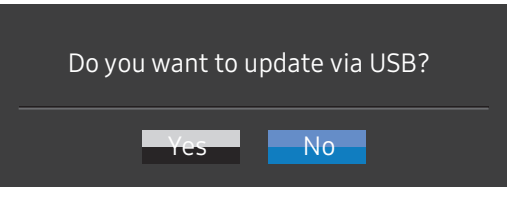

3 Als het scherm zoals te zien in de volgende afbeelding wordt weergegeven, selecteert u Yes.

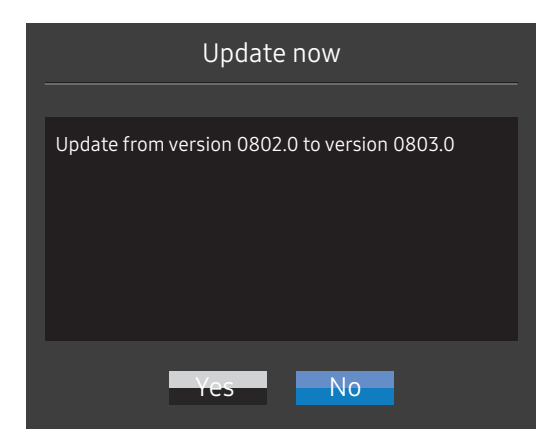

4 De software-upgrade gaat verder.

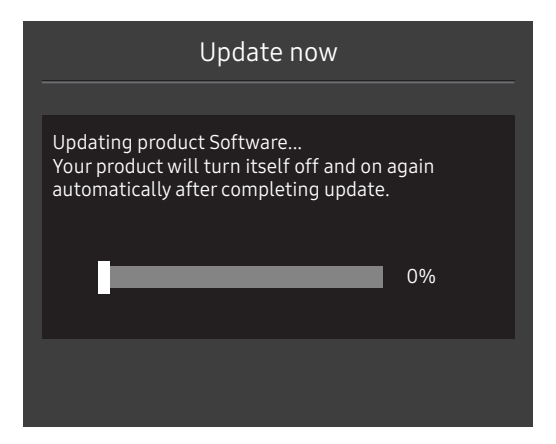

#### <span id="page-15-0"></span>**Opmerking**

- 1 Voor dat u een upgrade uitvoert via de USB-schijf, moet u de USB-schijf formatteren in de FAT32 indeling.
- 2 Zorg ervoor dat alleen het BIN-bestand voor de upgrade zich op de USB-schijf bevindt.
- 3 Zorg er voor het model CJ79 voor dat elk upgradebestand in de BIN-indeling is en volg de benamingsregels van CJ79 (m-J79\*\*CGAA-\*\*\*\*.\*[nummer van 4 cijfers].bin), waarbij \*\* wijst op het formaat van de monitor in inch, \*\*\*\*.\* staat voor het versienummer en het nummer van 4 cijfers is de checksum. Bijvoorbeeld, 'm-J7934CGAA-1000.0[9A80].bin' volgt de benamingsregels van model CJ79 34'' model en moet gekopieerd worden naar de rootmap.
- 4 Als u de huidige versie wilt behouden of wilt terugkeren naar een lagere versie, dan kunt u de bestandsnaam wijzigen in m-J79\*\*CGAA-0000.0[nummer van 4 cijfers] en vervolgens dezelfde bewerkingen uitvoeren.
- 5 Als het volgende bericht wordt weergegeven No valid update files found. Please check your USB device and try again. dan komt dit waarschijnlijk door een van de volgende redenen.

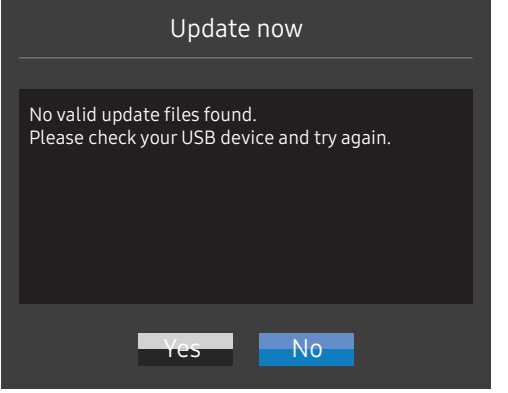

- ‒ Er zit geen USB-schijf in de USB-poort die met de blauwe doos gemarkeerd is.
- De USB-schijfindeling wordt niet ondersteund.
- ‒ De USB-schijf bevat geen geldige upgradebestanden. (Er bestaan geen upgradebestanden, of de bestandsnamen zijn onjuist.)
- 6 Schakel de monitor niet uit. En zorg er zo goed mogelijk voor dat de upgrade niet wordt onderbroken. Bij een onderbreking keert de monitor terug naar de productieversie.
- ― Merk op dat de productieversie mogelijk niet dezelfde is als de versie vóór deze upgrade als er vroeger al een upgrade is uitgevoerd.

#### De kanteling en hoogte van het product aanpassen

 $^-$  De kleur en vorm van de onderdelen kan afwiiken van de afbeelding. De specificaties kunnen zonder voorafgaande kennisgeving worden gewijzigd ter verbetering van de kwaliteit.

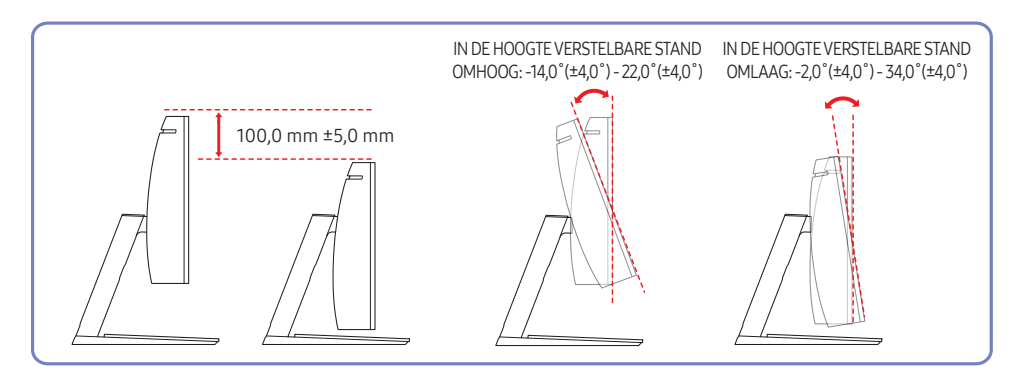

- U kunt de kanteling en hoogte van de monitor aanpassen.
- Om bij het kantelen schade aan het product te voorkomen moet u de bovenkant van de voet vasthouden en vervolgens aan het bovenste deel van het product duwen of trekken.

### <span id="page-16-0"></span>Antidiefstalslot

- ― Dankzij het antidiefstalslot kunt u het product veilig gebruiken, zelfs in openbare ruimten.
- ― De vorm van het slot en de vergendelingsmethode zijn afhankelijk van de fabrikant. Raadpleeg de gebruikershandleiding bij het antidiefstalslot voor meer informatie.

#### Een antidiefstalapparaat vergrendelen:

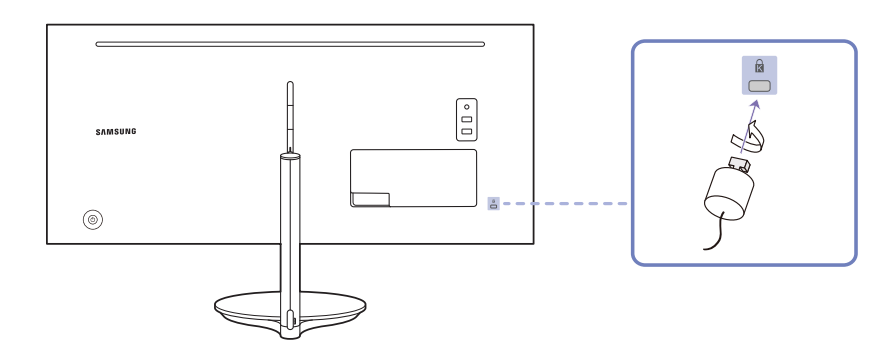

- 1 Bevestig de kabel van uw antidiefstalslot aan een zwaar object, bijvoorbeeld een bureau.
- 2 Steek een uiteinde van de kabel door de lus aan het andere eind.
- 3 Plaats het vergrendelingsapparaat in het antidiefstalslot aan de achterzijde van het product.
- 4 Sluit het slot.
	- ‒ Een antidiefstalslot kan afzonderlijk worden aangeschaft.
	- ‒ Raadpleeg de gebruikershandleiding bij het antidiefstalslot voor meer informatie.
	- ‒ Antidiefstalsloten zijn verkrijgbaar bij elektronicazaken of online.

#### Voorzorgsmaatregelen voor het verplaatsen van de monitor

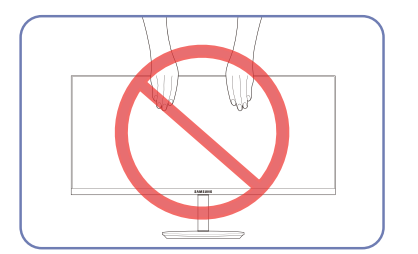

• Houd het scherm niet vast wanneer u de monitor verplaatst of de hoogte ervan wijzigt. Dit kan de monitor beschadigen.

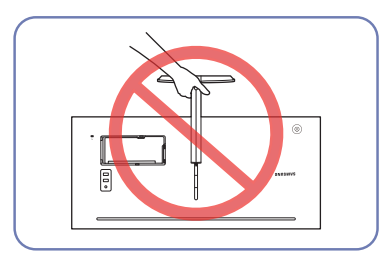

• Houd het product niet ondersteboven aan alleen de standaard.

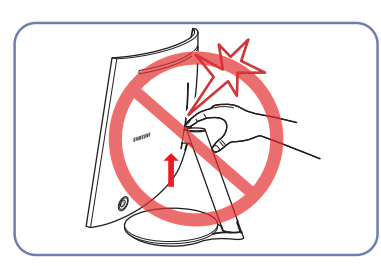

• Pas goed op dat u uw handen niet klemt in de hoogteverstelling. U zou uw handen kunnen verwonden.

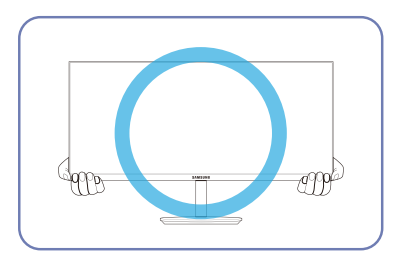

• Houd de onderste hoeken of randen van de monitor vast wanneer u hem verplaatst.

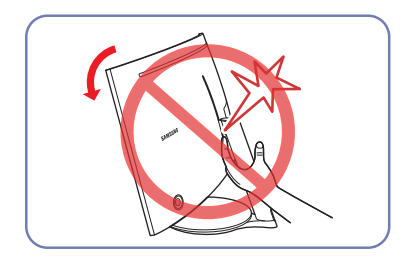

• Plaats uw hand niet onder de standaard.

### <span id="page-17-0"></span>Installatie

### <span id="page-17-1"></span>De voet verwijderen

― Voordat u de standaard van de monitor verwijdert, moet u de monitor op een vlak en stabiel oppervlak plaatsen met het scherm omlaag gericht.

: Er zit een kromming in het product. Wanneer u het product op een vlakke ondergrond legt en er vervolgens druk op uitoefent, kunt u het product beschadigen. Oefen geen druk op het product uit wanneer het op de grond ligt (naar boven of naar onderen).

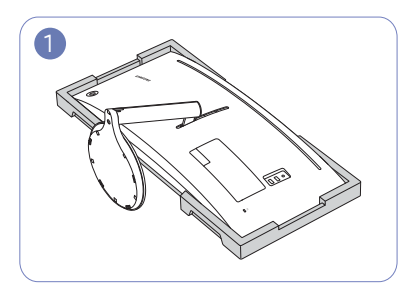

Plaats het beschermende piepschuim (kussen) dat in de doos is meegeleverd op de vloer en leg het product met de voorkant naar onderen op het piepschuim, zoals weergegeven in de afbeelding.

― Zorg ervoor dat het piepschuim (kussen) gebruikt dat met de monitor is meegeleverd.

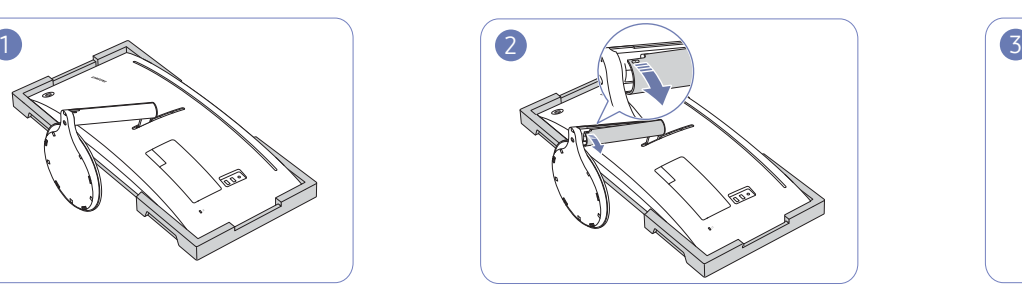

Grijp de standaard met een hand en gebruik de duim van de andere hand om de DEKSEL-STANDAARDHALS LINKS te verwijderen in de richting van de pijl.

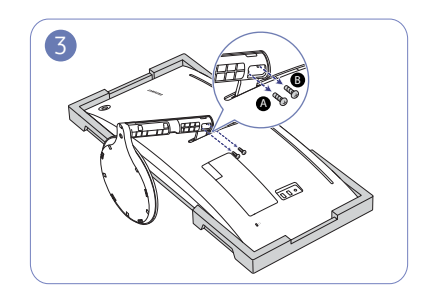

Maak de schroeven los voor  $\bigcirc$  en  $\bigcirc$ ― De schroeven worden ook gebruikt om de muurbeugel te bevestigen. Wees voorzichtig en zorg ervoor dat er geen schroeven ontbreken.

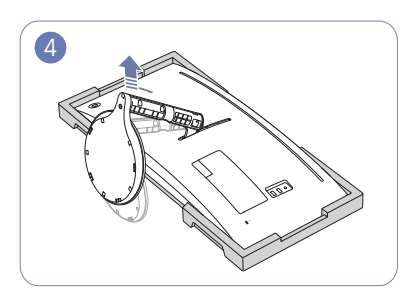

Til en verwijder de standaard.

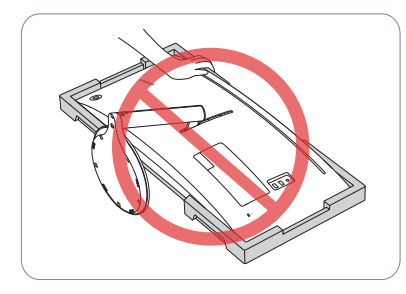

#### Let op

Duw de monitor niet omlaag. Het risico bestaat dat u de monitor beschadigt.

### <span id="page-18-0"></span>De muurbeugel bevestigen

― Schakel het product uit en verwijder het netsnoer uit het stopcontact.

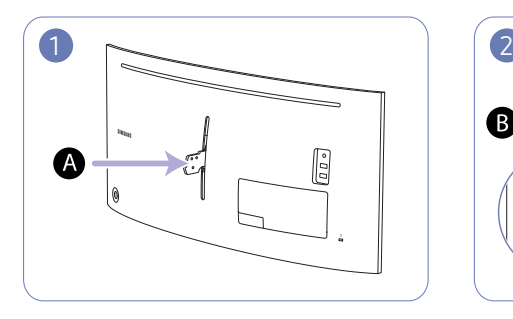

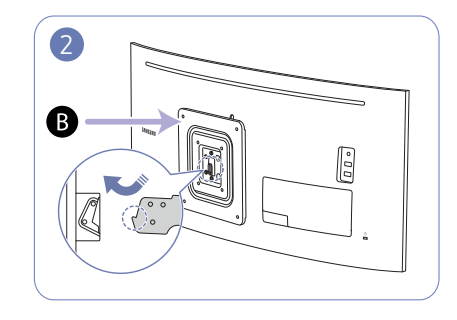

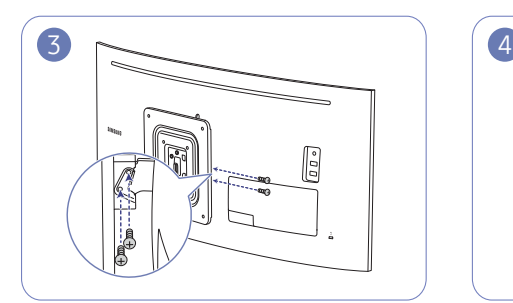

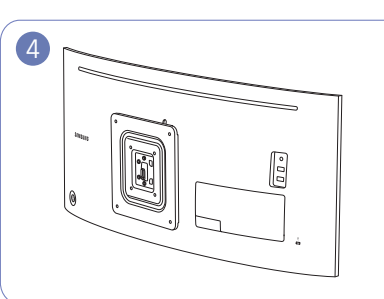

A Bevestig de muurbeugel hier

#### **B** Wandbeugel

Plaats **B** op een lijn met **A** op de monitor, maak vervolgens stevig vast met de van de standaard verwijderde schroeven (pag. [18\)](#page-17-1).

- Opmerkingen
	- ‒ Als u een schroef gebruikt die langer is dan de standaardlengte, kunnen de interne onderdelen van het product beschadigd raken.
	- ‒ De lengte van de benodigde schroeven voor wandmontage die niet voldoen aan de standaardspecificaties van VESA verschillen afhankelijk van de specificaties.
	- ‒ Gebruik geen schroeven die niet aan de standaard VESA-normen voldoen. Gebruik geen buitensporige kracht bij het bevestigen van de wandmontageset of bureaustandaard. Het product kan beschadigd raken of vallen en persoonlijk letsel veroorzaken. Samsung kan niet aansprakelijk worden gesteld voor enige schade of letsel die wordt veroorzaakt door het gebruik van onjuiste schroeven of door het met buitensporige kracht bevestigen van de wandmontageset of bureaustandaard.
	- ‒ Samsung is niet aansprakelijk voor enige schade aan het product of enig persoonlijk letsel door het gebruik van een andere dan de gespecificeerde wandmontageset of ten gevolge van de eigen installatie van de wandmontageset.
	- ‒ Voor bevestiging van het product aan de wand kunt u een wandmontageset aanschaffen. Hiermee kan het product minimaal 10 cm van de muur wordt bevestigd.
	- ‒ Gebruik een wandmontageset die voldoet aan de normen.
	- ‒ Als u de monitor aan de wand wilt monteren, moet u de voet losmaken van de monitor.

Eenheid: mm

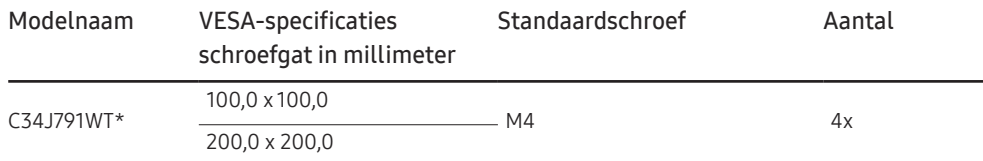

― Bevestig de muurbeugel niet wanneer de monitor ingeschakeld is. Dit kan een elektrische schok veroorzaken en leiden tot letsels.

#### <span id="page-19-0"></span>De standaard bevestigen

― Voordat u het product gaat monteren, plaatst u het product op een plat en stabiel oppervlak met het scherm naar beneden.

A: Er zit een kromming in het product. Wanneer u het product op een vlakke ondergrond legt en er vervolgens druk op uitoefent, kunt u het product beschadigen. Oefen geen druk op het product uit wanneer het op de grond lig (naar boven of naar onderen).

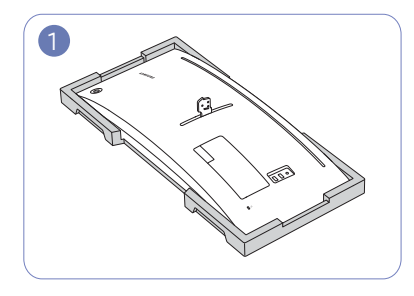

Plaats het beschermende piepschuim (kussen) dat in de doos is meegeleverd op de vloer en leg het product met de voorkant naar onderen op het piepschuim, zoals weergegeven in de afbeelding.

― Zorg ervoor dat het piepschuim (kussen) gebruikt dat met de monitor is meegeleverd.

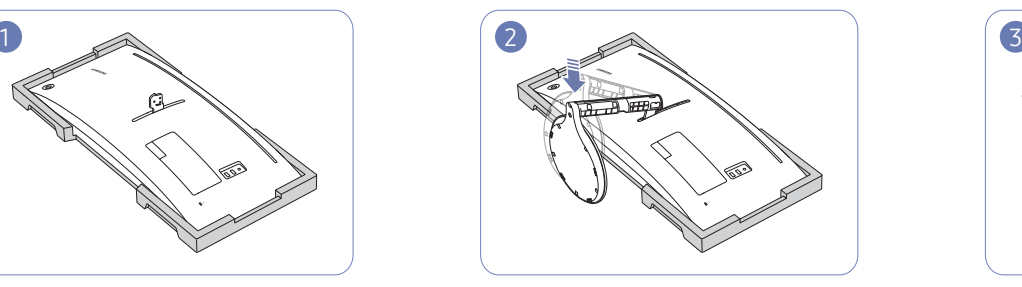

Bevestig de standaard aan de achterkant van de monitor, in de richting van de pijl.

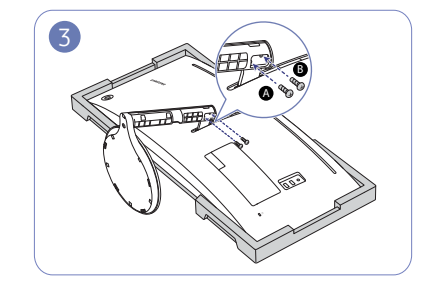

Draai de A- en B -schroeven om ze vast te zetten.

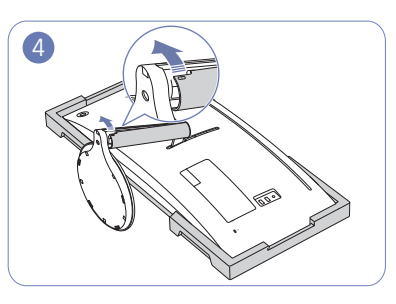

Grijp de standaard met een hand en gebruik de andere hand om de DEKSEL-STANDAARDHALS LINKS te bevestigen in de richting van de pijl.

Zorg ervoor dat de bedrukte pijl binnen en de ▲ buiten het DEKSEL-STANDAARDHALS LINKS op het onderste gedeelte worden geplaatst. Het DEKSEL-STANDAARDHALS LINKS kan niet worden bevestigd als de bedrukkingen ondersteboven staan.

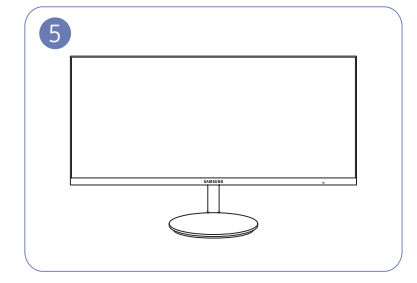

Zet het product rechtop nadat u de standaard hebt gemonteerd.

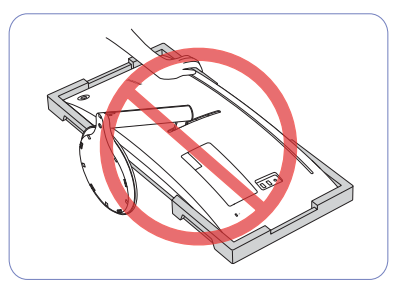

Let op

Duw de monitor niet omlaag. Het risico bestaat dat u de monitor beschadigt.

## <span id="page-20-0"></span>Een bronapparaat aansluiten en gebruiken Hoofdstuk 03

### Neem het volgende goed door voordat u de monitor installeert.

- 1 Controleer de vormen van beide uiteinden van de kabel die bij de monitor zijn meegeleverd en controleer de vormen en posities van de overeenstemmende poorten op de monitor en externe apparaten.
- 2 Voordat u signaalkabels aansluit, moet u de stekkers voor de monitor en externe apparaten uit het stopcontact halen om schade aan het apparaat door kortsluiting of overbelasting te voorkomen.
- 3 Nadat alle signaalkabels zijn aangesloten, steekt u de stekkers voor de monitor en externe apparaten in het stopcontact.
- 4 Neem voordat u de geïnstalleerde monitor gebruikt de gebruikershandleiding grondig door om vertrouwd te raken met de functies van de monitor, voorzorgsmaatregelen en het correcte gebruik.

### Een computer aansluiten en gebruiken

#### Selecteer een verbindingsmethode die geschikt is voor uw computer.

― De aansluitingen kunnen per product verschillen.

 $-$  De aanwezige poorten kunnen afwijken, afhankelijk van het product.

#### Een verbinding tot stand brengen met een HDMI-kabel

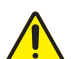

Zorg ervoor dat de stekkers voor de monitor en externe apparaten, zoals computers en settop-boxen, niet in het stopcontact zitten.

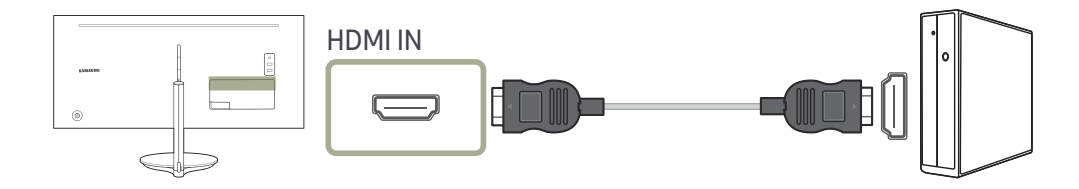

- ― Gebruik voor een optimale resolutie een grafische kaart en een HDMI-kabel die HDMI2.0-uitvoer ondersteunen. Zorg ervoor dat uw grafische kaart HDMI2.0-uitvoer ondersteunt via de website van de fabrikant van de grafische kaart.
- ― Selecteer een HDMI-versie. Versie 2.0 ondersteunt a vernieuwingssnelheid van maximaal 100 Hz en versie 1.4 ondersteunt een vernieuwingssnelheid van maximaal 50 Hz.
- $-$  Als u bij gebruik van dubbele monitor-modus met HDMI2.0-invoer de dubbele monitor-modus uitschakelt nadat u de monitor hebt ingeschakeld of u de energiebesparingsmodus inschakelt, dan kan dit een invloed hebben op vensters en andere instellingen.

#### <span id="page-21-0"></span>Aansluiten met een HDMI-DVI-kabel

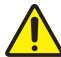

Zorg ervoor dat de stekkers voor de monitor en externe apparaten, zoals computers en settop-boxen, niet in het stopcontact zitten.

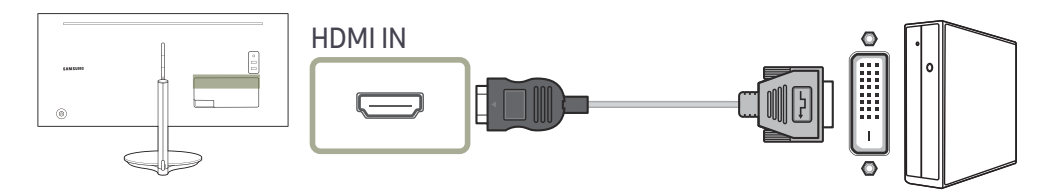

― De audiofunctie wordt niet ondersteund als het bronapparaat met de HDMI-DVI-kabel is aangesloten.

― De optimale resolutie is mogelijk niet beschikbaar met een HDMI-DVI-kabel.

#### Aansluiten met een DP-kabel

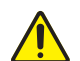

Zorg ervoor dat de stekkers voor de monitor en externe apparaten, zoals computers en settop-boxen, niet in het stopcontact zitten.

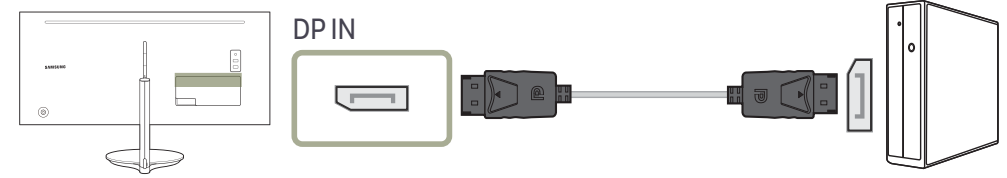

― Gebruik een HDMI-kabel met 3440 x 1440-ondersteuning bij 100 Hz wanneer u 3440 x 1440 bij 100 Hz wilt weergeven. Zorg ervoor dat de grafische kaart van de DP-bron 3440 x 1440 ondersteunt bij 100 Hz.

#### <span id="page-22-0"></span>Verbinding maken met behulp van een Thunderbolt™ 3-kabel of USB Type-C-kabel

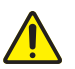

Zorg ervoor dat de stekkers voor de monitor en externe apparaten, zoals computers en settop-boxen, niet in het stopcontact zitten.

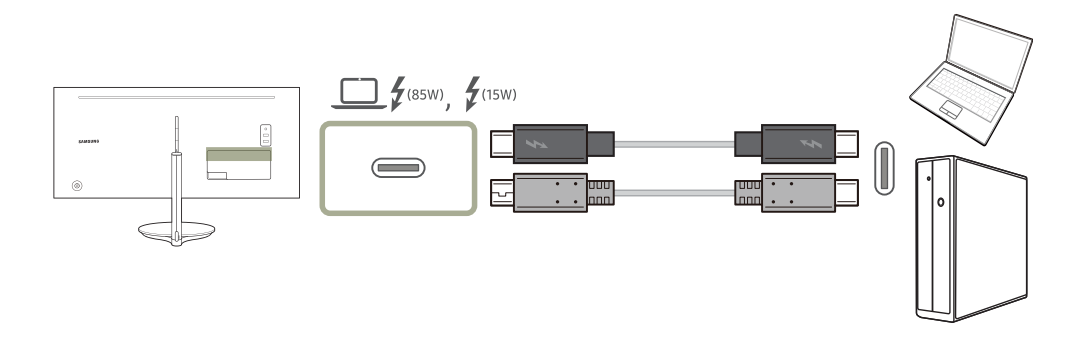

Volgens de specificatie van USB Power Delivery 3.0, kan ons product uw notebook opladen wanneer u het op ons product aansluit met een Thunderbolt™ 3-kabel.

Om de Thunderbolt™ 3-technologie volledig te kunnen ervaren, sluit u met een Thunderbolt™ 3-kabel een computer aan die deze technologie ondersteunt en zorgt u ervoor dat alle aangesloten apparaten en kabels door Intel Thunderbolt goedgekeurd zijn. Meer informatie over goedkeuring vindt u op de officiële website van Intel.

Werk voordat u het product gebruikt het BIOS-programma, de firmware van Thunderbolt en de software van Thunderbolt op uw pc bij naar hun recentste versie door de officiële website van uw computer te bezoeken.

Hoewel er twee Thunderbolt™ 3-poorten zijn, kan alleen de eerste aangesloten Thunderbolt™ 3-host als het hostapparaat worden geïdentificeerd. Meer gegevens over de aansluiting op de Thunderbolt™ 3-poort vindt u op de officiële website van Thunderbolt.

De ondersteuning voor dubbel scherm (daisy chain) hangt af van uw computer en de aangesloten Thunderbolt™ 3-kabel. De Thunderbolt™ 3-poort op uw computer moet een dubbele 4 K @ 60 Hzuitvoer ondersteunen en de specifieke Thunderbolt™ 3-kabel moet afzonderlijk worden gekocht. Meer informatie over de Thunderbolt™ 3-kabel vindt u op de website van Thunderbolt.

Als u uw notebook wilt opladen, zorg er dan voor dat uw notebook de stroomingang ondersteunt. Heel wat computers die compatibel zijn met Thunderbolt 3 ondersteunen laden via een USB Type-Cpoort niet en sommige computers kunnen alleen de stroomadapters van hun merk laden. Omdat in de handel verkrijgbare notebooks heel divers zijn, kunnen we niet garanderen dat ons product alle soorten notebooks met een Thunderbolt™ 3-poort kan opladen.

In tegenstelling tot USB-apparaten, moeten Thunderbolt 3-apparaten handmatig worden geverifieerd via het Thunderbolt-programma van Intel voordat het systeem hen herkent.

- $-$  Omdat het relatief lang duurt om de verbinding via Thunderbolt tot stand te brengen en te verbreken, raden we aan de signaalkabel of stroomkabel niet snel aan te sluiten en te verwijderen. Anders kunt u uw apparaten beschadigen.
- Voor  $\Box$   $f_{\text{usw}}$  wordt een maximaal oplaadvermogen van 85 W ondersteund. Voor  $f_{\text{usw}}$  wordt een maximaal oplaadvermogen van 15 W ondersteund. De oplaadsnelheid kan verschillen, afhankelijk van het notebook dat op ons product is aangesloten.
- ― Zorg ervoor dat de Thunderbolt™ 3- of USB Type-C-kabel overeenstemt met de Thunderbolt™ 3- of USB Type-C-specificatie. Anders kunt u uw apparaten beschadigen. Een kabel van het merk Samsung wordt aanbevolen.
- Wanneer het product aangesloten is op een USB Type-C notebook, ondersteunt het product een verticale frequentie van max. 60 Hz bij een maximale resolutie (3440 x 1440).
- ― Wegens de compatibiliteit met de Thunderbolt™-technologie worden telefoons die het USB Type-C scherm ondersteunen mogelijk niet op ons product weergegeven. Om dit probleem te verhelpen, moet u mogelijk de firmware van de fabrikant van uw telefoon upgraden.

#### <span id="page-23-0"></span>Aansluiten op hoofdtelefoon

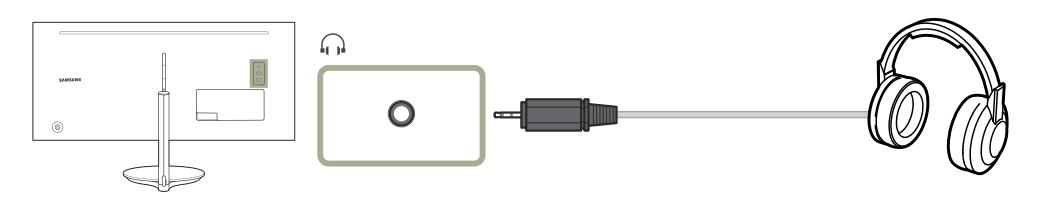

#### De voedingskabel aansluiten

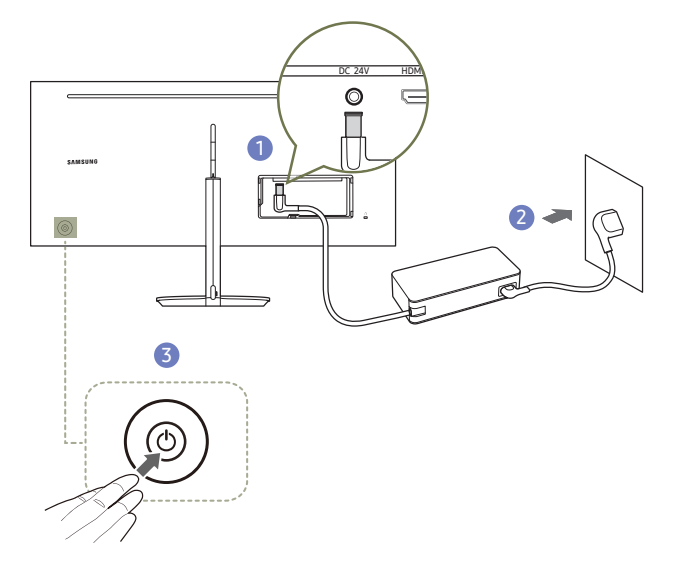

- 1 Sluit het stroomsnoer aan op de AC/DC-adapter. Sluit de AC/DC-adapter vervolgens aan op de DC 24V-poort aan de achterkant van het product.
- 2 Steek vervolgens de voedingskabel in het stopcontact.
- 3 Druk op de JOG-knop op de achterzijde van de monitor om deze in te schakelen.
- ― De invoerspanning wordt automatisch omgeschakeld.

### Het product op de computer aansluiten als USB-hub

### Het product aansluiten op een computer

― U kunt het product gebruiken als een USB-hub wanneer het via een Thunderbolt™ 3-kabel of USB Type-Ckabel aangesloten is op een computer. U kunt een apparaat rechtstreeks aansluiten op het product en het apparaat gebruiken via het product, zonder dat u het apparaat hoeft aan te sluiten op een computer.

Om het product als een USB-hub te gebruiken, sluit u het via een Thunderbolt™ 3-kabel of USB Type-Ckabel aan op een computer.

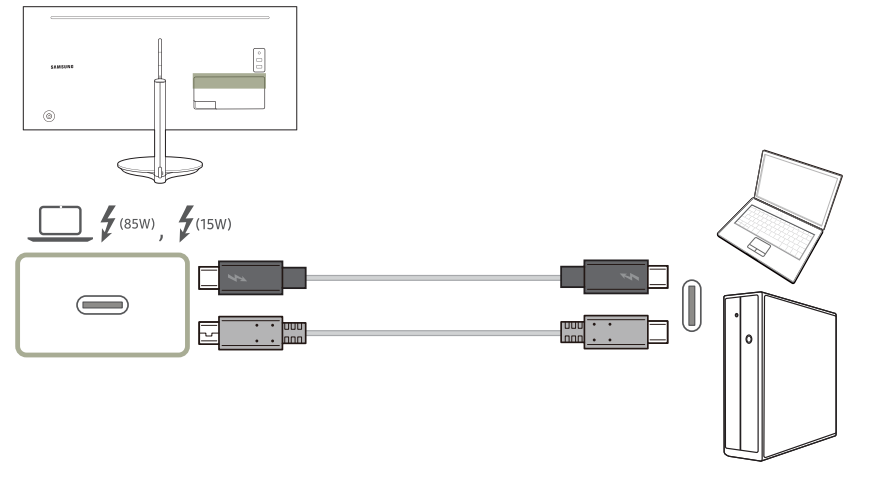

Steek de Thunderbolt™ 3-kabel of USB Type-C-kabel in achter op het product en an op de computer.

### <span id="page-24-0"></span>Het product gebruiken als USB-hub

Wanneer u het product gebruikt als hub, kunt u diverse bronapparaten tegelijk op het product aansluiten en gebruiken.

Een computer kan niet op meerdere bronnen tegelijk aangesloten zijn, aangezien het aantal in- en uitgangen beperkt is. De hubfunctie van het product maakt het u extra gemakkelijk. U sluit meerdere bronapparaten aan op de USB-poorten van het product in plaats van op de computer.

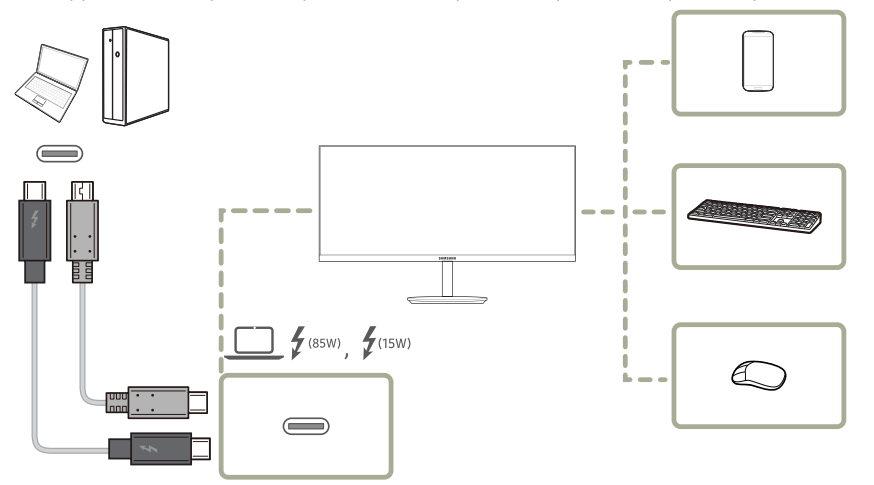

Als er meerdere bronnen op de computer zijn aangesloten, kunnen al die kabels rond de computer er rommelig uitzien. U voorkomt dit probleem door de apparaten rechtstreeks aan te sluiten op het product.

Sluit mobiele apparatuur, zoals een mp3-speler of smartphone, op het product aan wanneer het is verbonden met een computer. Zo kunt u het apparaat gebruiken vanaf de computer of de batterij van het apparaat opladen.

- ― De prestaties kunnen variëren afhankelijk van de USB-versie die door het externe apparaat wordt ondersteund.
- ― Externe harde schijven hebben een externe voeding nodig. Vergeet die voeding niet aan te sluiten. (Raadpleeg de gebruikershandleiding van het apparaat)
- $^-$  Als u het product op een notebook aansluit met beperkte ondersteuning voor USB Type-C, dan werkt de USBhub mogelijk niet goed.
- ― Het product biedt geen ondersteuning voor het afspelen van media. Als u een bestand op het USB-apparaat wilt afspelen, sluit u het product als een USB-hub aan op uw bronapparaat en speelt u vervolgens het bestand op uw bronapparaat af.
- ― Bij eventuele USB-problemen die worden veroorzaakt door het besturingssysteem, stuurprogramma's of software neemt u contact op met de relevante leveranciers.
- $^-$  Omdat er veel verschillende USB-apparaten op de markt zijn, kunnen we niet garanderen dat onze producten werken met alle USB-apparaten.
- $-$  De batterij kan in de energiebesparingsmodus worden opgeladen maar niet als het product is uitgeschakeld.
- $-$  Het USB-apparaat kan niet worden opgeladen als de stekker van het netsnoer niet in het stopcontact zit.
- ― Het USB-apparaat moet apart worden gekocht.

#### <span id="page-25-0"></span>De aangesloten kabels netjes leiden

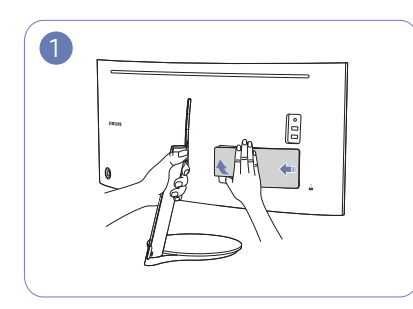

Grijp de standaard met een hand en gebruik de duim van de andere hand om de DEKSEL-ACHTER-ONDER te verwijderen in de richting van de pijl.

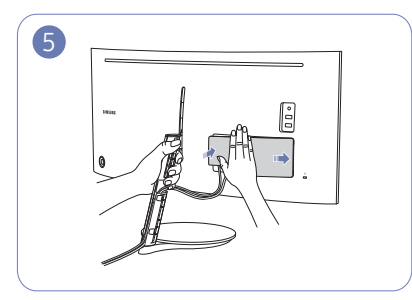

Grijp de standaard met een hand en gebruik de andere hand om de DEKSEL-ACHTER-ONDER te sluiten in de richting van de pijl.

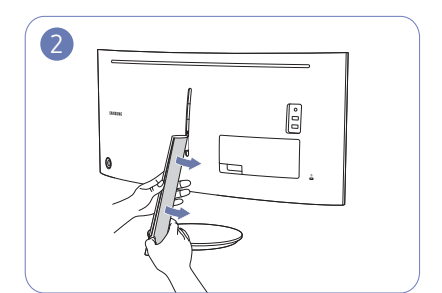

Grijp de standaard met een hand en gebruik de duim van de andere hand om de DEKSEL-STANDAARDHALS LINKS te verwijderen in de richting van de pijl.

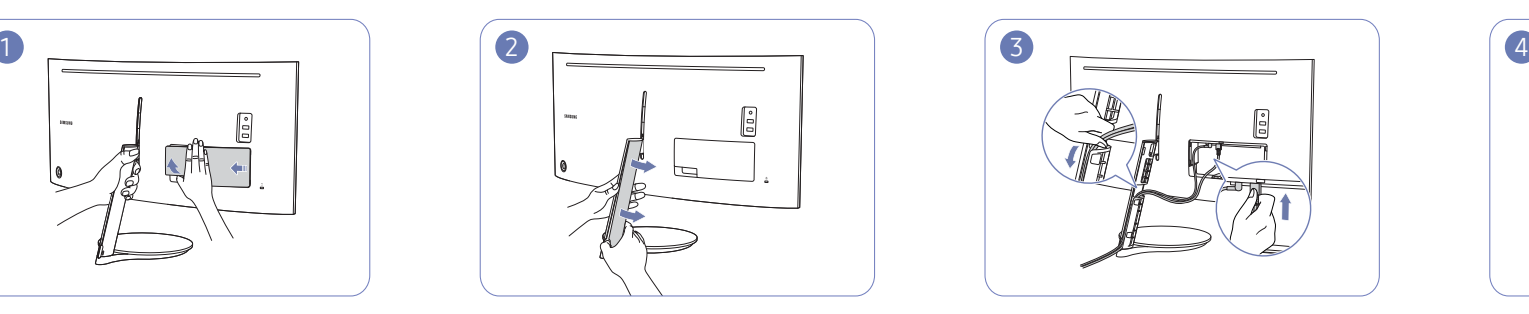

Sluit de kabels aan op de gepaste poorten. Voer de kabels door de opening op de standaard, zoals getoond op de afbeelding.

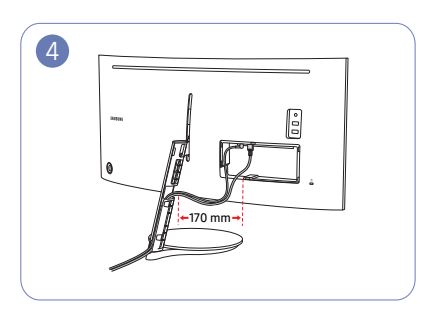

Zorg ervoor dat de lengte van de kabels, binnen het op de afbeelding aangegeven bereik, ten minste 170 mm bedraagt zodat de kabels los zijn.

Strakke kabels maken het moeilijk om het DEKSEL-STANDAARDHALS LINKS te bevestigen.

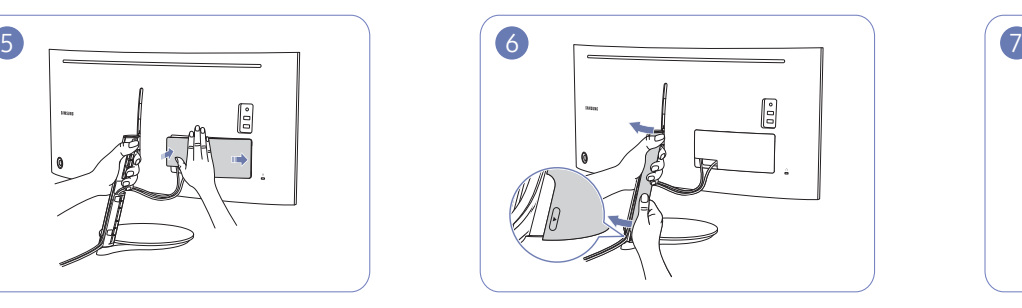

Grijp de standaard met een hand en gebruik de andere hand om de DEKSEL-STANDAARDHALS LINKS te bevestigen in de richting van de pijl.

Zorg ervoor dat de bedrukte pijl binnen en de ▲ buiten het DEKSEL-STANDAARDHALS LINKS op het onderste gedeelte worden geplaatst. Het DEKSEL-STANDAARDHALS LINKS kan niet worden bevestigd als de bedrukkingen ondersteboven staan.

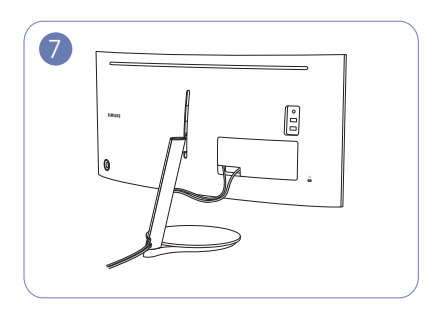

De kabels liggen nu netjes.

### <span id="page-26-0"></span>De juiste houding bij het gebruik van het product

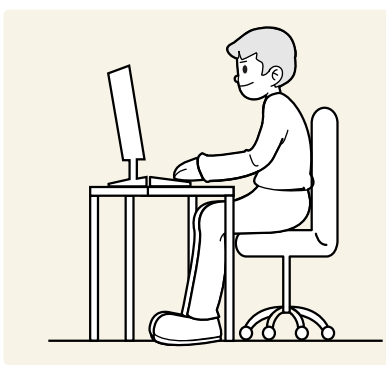

Gebruik het product in de juiste houding:

- Houd uw rug recht.
- Houd een afstand van 45 tot 50 cm aan tussen uw ogen en het scherm. Kijk licht omlaag naar het scherm.
- Houd uw ogen recht voor het scherm.
- Pas de hoek van het product zo aan dat er geen licht op het scherm wordt gereflecteerd.
- Houd uw onderarmen in een rechte hoek ten opzichte van uw bovenarmen en houd uw polsen recht.
- Houd uw ellebogen in een rechte hoek.
- Pas de hoogte van het product aan, zodat u uw knieën in een hoek van minstens 90 graden gebogen kunt houden, met uw hielen plat op de grond en uw armen lager dan uw hart.
- Doe de oogoefeningen of knipper regelmatig zodat geen oogvermoeidheid optreedt.

### Het stuurprogramma installeren

- $-$  U kunt de optimale resolutie en frequentie voor dit product instellen door de bijbehorende stuurprogramma's voor dit product te installeren.
- $-$  U kunt de meest recente versie van het stuurprogramma voor het product downloaden van de website van Samsung Electronics op http://www.samsung.com.

### Optimale resolutie instellen

Als u het product voor de eerste keer na aanschaf aanzet, wordt een bericht over het instellen van de optimale resolutie weergegeven.

#### Selecteer een taal op het product en zet de resolutie op de pc op de optimale instelling.

- ― Als u niet de optimale resolutie selecteert, wordt het bericht gedurende een bepaalde tijd maximaal driemaal weergegeven, ook als u het product uit- en weer aanzet.
- $-$  De optimale resolutie kan ook worden geselecteerd in het Configuratiescherm op uw computer.

## <span id="page-27-0"></span>Picture Hoofdstuk 04

Van elke functie wordt een gedetailleerde beschrijving gegeven. Zie uw product voor details.

― Welke functies beschikbaar zijn, kan per productmodel verschillen. De kleur en vorm van de onderdelen kan afwijken van de afbeelding. De specificaties kunnen zonder voorafgaande kennisgeving worden gewijzigd ter verbetering van de kwaliteit.

### SAMSUNG MAGIC Bright

#### Dit menu maakt een optimale beeldkwaliteit mogelijk voor de omgeving waarin het product wordt gebruikt.

- $-$  Dit menu is niet beschikbaar wanneer **Eco Saving Plus** is ingeschakeld.
- $-$  Dit menu is niet beschikbaar wanneer Game Mode is ingeschakeld.
- $-$  Dit menu is niet beschikbaar wanneer **Eye Saver Mode** is ingeschakeld.
- $-$  Niet beschikbaar als PIP/PBP Mode is ingesteld op On.

U kunt de helderheid aanpassen aan uw voorkeuren.

#### In de modus PC

- Custom: Pas het contrast en de helderheid naar wens aan.
- Standard: Hiermee krijgt u een beeldkwaliteit die geschikt is voor het bewerken van documenten of het gebruik van internet.
- Cinema: Hiermee worden de helderheid en scherpte aangepast voor een optimale weergave van video en dvd's.
- Dynamic Contrast: Hiermee krijgt u een evenwichtige helderheid door automatische aanpassing van het contrast.
- High Bright: Maximaliseer de helderheid van het scherm.

#### In de modus AV

Wanneer de externe invoer is aangesloten via HDMI/DP en de PC/AV Mode is ingesteld op AV, **SAMSUNG MAGIC** Bright heeft vier automatische beeldinstellingen (Dynamic, Standard, Movie en Custom) die op de fabriek zijn ingesteld. U kunt de modus Dynamic, Standard, Movie of Custom activeren. U kunt Custom selecteren om uw gepersonaliseerde beeldinstellingen automatisch opnieuw op te roepen.

- Dynamic: Selecteer deze modus om een scherper beeld te verkrijgen dan in de Standard modus.
- Standard: Selecteer deze modus ingeval de achtergrond licht is. Dit levert tevens een scherper beeld op.
- Movie: Selecteer deze modus ingeval de achtergrond donker is. Dit is energiebesparend en is prettiger voor de ogen.
- Custom: Selecteer deze modus als u het beeld aan eigen wens wilt aanpassen.

### <span id="page-28-0"></span>**Brightness**

Hiermee kunt u de algemene helderheid van het beeld aanpassen. (Bereik: 0~100)

Een hogere waarde resulteert in een helderder beeld.

- ― Dit menu is niet beschikbaar wanneer **SAMSUNG MAGIC**Bright op Dynamic Contrast staat.
- ― Dit menu is niet beschikbaar wanneer Eco Saving Plus is ingeschakeld.
- ― Dit menu is niet beschikbaar wanneer Eye Saver Mode is ingeschakeld.

### **Contrast**

Hiermee past u het contrast tussen de objecten en de achtergrond aan. (Bereik: 0~100) Een hogere waarde resulteert in een groter contrast, zodat het object helderder wordt weergegeven.

― Deze optie is niet beschikbaar wanneer **SAMSUNG MAGIC**Bright op Cinema of Dynamic Contrast staat.

― Dit menu is niet beschikbaar wanneer Game Mode is ingeschakeld.

― Dit menu is niet beschikbaar wanneer PIP/PBP Mode op On staat en Size op (PBP-modus).

### **Sharpness**

Hiermee maakt u de randen van objecten scherper of vager. (Bereik: 0~100)

Een hogere waarde resulteert in scherpere contouren.

- ― Deze optie is niet beschikbaar wanneer **SAMSUNG MAGIC**Bright op Cinema of Dynamic Contrast staat.
- ― Dit menu is niet beschikbaar wanneer **SAMSUNG MAGIC**Upscale op Mode1 of Mode2 staat.
- ― Dit menu is niet beschikbaar wanneer Game Mode is ingeschakeld.
- $-$  Niet beschikbaar als PIP/PBP Mode is ingesteld op On.

### Color

Hiermee wijzigt u de tint van het scherm.

- ― Dit menu is niet beschikbaar wanneer **SAMSUNG MAGIC**Bright op Cinema of Dynamic Contrast staat.
- $-$  Dit menu is niet beschikbaar wanneer Game Mode is ingeschakeld.
- $-$  Dit menu is niet beschikbaar wanneer **Eve Saver Mode** is ingeschakeld.
- $-$  Niet beschikbaar als PIP/PBP Mode is ingesteld op On.
- Red: hiermee kunt u de verzadiging van de kleur rood aanpassen. Hoe dichter bij 100, hoe groter de intensiteit van de kleur.
- Green: hiermee kunt u de verzadiging van de kleur groen aanpassen. Hoe dichter bij 100, hoe groter de intensiteit van de kleur.
- Blue: hiermee kunt u de verzadiging van de kleur blauw aanpassen. Hoe dichter bij 100, hoe groter de intensiteit van de kleur.
- Color Tone: Hiermee kunt u een tint selecteren die past bij de omstandigheden.
	- ‒ Cool 2: Hiermee stelt u een koelere kleurtemperatuur in dan Cool 1.
	- ‒ Cool 1: Hiermee stelt u een koelere kleurtemperatuur in dan Normal.
	- ‒ Normal: Hiermee krijgt u de standaardkleuren.
	- ‒ Warm 1: Hiermee stelt u een warmere kleurtemperatuur in dan Normal.
	- ‒ Warm 2: Hiermee stelt u een warmere kleurtemperatuur in dan Warm 1.
	- ‒ Custom: Hiermee past u de tint aan.
	- ― Wanneer de externe invoer is aangesloten via HDMI/DP en de PC/AV Mode is ingesteld op AV, heeft Color Tone vier instellingen voor kleurtemperatuur (Cool, Normal, Warm en Custom).
- Gamma: hiermee kunt u het middenniveau van de luminantie aanpassen.
	- ‒ Mode1 / Mode2 / Mode3

### <span id="page-29-0"></span>SAMSUNG MAGIC Upscale

De functie **SAMSUNG MAGIC**Upscale kan voor meer details en een grotere levendigheid in het beeld zorgen. Het resultaat van deze functie is duidelijker zichtbaar in beelden met een lage resolutie.

― Dit menu is niet beschikbaar wanneer **SAMSUNG MAGIC**Bright op Cinema of Dynamic Contrast staat.

 $-$  Dit menu is niet beschikbaar wanneer Game Mode is ingeschakeld.

 $-$  Niet beschikbaar als PIP/PBP Mode is ingesteld op On.

• Off / Mode1 / Mode2

-<br>Vergeleken met Mode1 is het effect van Mode2 sterker.

### HDMI Black Level

Al er een dvd-speler of settopbox via HDMI is aangesloten op het product, kan dit ten koste gaan van de beeldkwaliteit (verslechtering van het contrast/de kleur, het zwartniveau enzovoort), afhankelijk van het aangesloten bronapparaat. In dat geval kunt u HDMI Black Level gebruik om de beeldkwaliteit aan te passen.

In dat geval kunt u de beeldkwaliteit corrigeren met de functie HDMI Black Level.

Deze functie is alleen beschikbaar in de modus **HDMI** 

― Niet beschikbaar als PIP/PBP Mode is ingesteld op On.

- Normal: Selecteer deze modus wanneer er geen verslechtering van de contrastverhouding optreedt.
- Low: Selecteer deze modus om het zwartniveau te reduceren en het witniveau te verhogen wanneer er geen verslechtering van de contrastverhouding optreedt.

― HDMI Black Level is mogelijk niet compatibel met bepaalde bronapparaten.

 $^-$  De functie **HDMI Black Level** is alleen actief in bepaalde AV-resoluties, zoals 720P en 1080P.

### Eye Saver Mode

Hiermee krijgt u een optimale beeldkwaliteit die rustgevend is voor de ogen.

TÜV Rheinland 'Low Blue Light Content' is een certificering voor producten die voldoen aan de eisen voor minder blauw licht. Wanneer Eye Saver Mode is ingesteld op On, wordt de hoeveelheid blauw licht met een golflengte van ongeveer 400 nm verlaagd, wat een optimale beeldkwaliteit biedt waarbij de ogen zich kunnen ontspannen. Er is nu minder blauw licht dan bij gebruik van de standaardinstellingen. Dit is getest door TÜV Rheinland en gecertificeerd, aangezien voldaan is aan de norm voor 'Low Blue Light Content' van TÜV Rheinland.

### Game Mode

De productscherminstellingen configureren voor de spelmodus.

Gebruik deze functie wanneer u spellen speelt op een computer of wanneer een spelconsole, zoals een PlayStation™ of Xbox™, is aangesloten.

- $-$  Dit menu is niet beschikbaar wanneer **Eye Saver Mode** is ingeschakeld.
- ― Wanneer de monitor wordt uitgeschakeld, in de energiebesparingsmodus overgaat of van invoerbron wisselt, schakelt Game Mode naar Off, zelfs wanneer de instelling On is gekozen.
- ― Als u Game Mode te allen tijde ingeschakeld wilt houden, selecteert u Always On.
- ― Niet beschikbaar als PIP/PBP Mode is ingesteld op On.

### Response Time

Hiermee vergroot u de responstijd, waardoor bewegende beelden levendiger en natuurlijker lijken.

- ― Wanneer u niet naar films kijkt, kunt u Response Time het beste op Standard of Faster zetten.
- Dit menu is niet beschikbaar wanneer PIP/PBP Mode op On staat en Size op  $\Box$  /  $\Box$  /  $\Box$  (PIP-modus).

### <span id="page-30-0"></span>Picture Size

#### De beeldgrootte wijzigen.

― Dit menu is niet beschikbaar wanneer PIP/PBP Mode op On staat en Size op (PBP-modus).  $-$  Deze optie is niet beschikbaar wanneer **FreeSync** is ingeschakeld.

#### In de modus PC

- Auto: Hiermee wordt het beeld weergegeven met de beeldverhouding van de gebruikte bron.
- Wide: Hiermee wordt het beeld schermvullend weergegeven, ongeacht de beeldverhouding van de gebruikte bron.

#### In de modus AV

- 4:3: Hiermee wordt het beeld weergegeven met een beeldverhouding van 4:3. Geschikt voor video's en standaardmateriaal.
- 16:9: Hiermee wordt het beeld weergegeven met een beeldverhouding van 16:9.
- 21:9: Hiermee wordt het beeld weergegeven met een beeldverhouding van 21:9.
- Screen Fit: Hiermee wordt het beeld weergegeven met de oorspronkelijke beeldverhouding zonder dat er beeld wegvalt.
- ― De functie wordt mogelijk niet ondersteund, afhankelijk van de poorten die op het product aanwezig zijn.
- ― De schermgrootte kan worden gewijzigd wanneer aan de volgende voorwaarden is voldaan.
- ― Er is een digitaal uitvoerapparaat aangesloten met de HDMI/DP-kabel.
- Ingangssignaal is 480p, 576p, 720p of 1080p en de monitor kan dit normaal weergeven (niet elk model ondersteunt al deze signalen.).
- <sup>-</sup> Dit kan alleen worden ingesteld als de externe invoer is aangesloten via HDMI/DP en PC/AV Mode is ingesteld op AV.

(DisplayPort/HDMI: deze optie is beschikbaar wanneer FreeSync is uitgeschakeld)

### Screen Adjustment

<sup>—</sup> Dit menu is alleen beschikbaar wanneer **Picture Size** op **Screen Fit** staat in de modus **AV**. Wanneer in de modus AV een 480P-, 576P-, 720P- of 1080P-ingangssignaal binnenkomt en de monitor dit normaal kan weergegeven, selecteer dan Screen Fit voor een aanpassing van de horizontale positie in stappen van 0-6.

#### Configureren van H-Position & V-Position

H-Position: Hiermee beweegt u het beeld naar links of rechts. V-Position: Hiermee beweegt u het beeld omhoog of omlaag.

### Calibration Report

De gegevens in dit rapport worden gemeten op het moment van verzending.

- De metingen kunnen verschillen afhankelijk van de meetapparatuur, de locatie van de meting, de systeemomgeving (bijvoorbeeld de computer, de videokaart etc.) en andere factoren.
- Invoersignaal: HDMI
- Elke meting in dit rapport is gebaseerd op de Custom modus op het moment van verzending.
- Dit rapport wordt bij sommige producten niet weergegeven in het menu, maar meegeleverd in de vorm van een papieren rapport.

## <span id="page-31-0"></span>PIP/PBP Hoofdstuk 05

Van elke functie wordt een gedetailleerde beschrijving gegeven. Zie uw product voor details.

― Welke functies beschikbaar zijn, kan per productmodel verschillen. De kleur en vorm van de onderdelen kan afwijken van de afbeelding. De specificaties kunnen zonder voorafgaande kennisgeving worden gewijzigd ter verbetering van de kwaliteit.

### PIP/PBP Mode

U kunt de functie PIP/PBP Mode in- en uitschakelen.

Met de PIP-functie (Picture in Picture) wordt het scherm in tweeën gedeeld. Eén bronapparaat wordt weergegeven in het hoofdscherm, een ander bronapparaat wordt weergegeven in een apart venster binnen het andere beeld.

Met de PBP-functie (Picture by Picture) wordt het scherm in tweeën gedeeld en wordt uitvoer weergegeven van twee verschillende bronapparaten tegelijk aan de linker- en rechterkant van het scherm.

― PIP/PBP-modus is compatibel met Windows 7, Windows 8 en Windows 10.

- ― De PIP/PBP-functie is mogelijk niet beschikbaar, afhankelijk van de specificaties van de gebruikte videokaart. Als het scherm leeg is in de PIP/PBP-modus als de optimale resolutie is geselecteerd, gaat u naar Configuratiescherm → Beeldscherm → Schermresolutie en klikt u op Detecteren op de pc. (Instructies zijn gebaseerd op Windows 7.)
- ― Mogelijk flikkert het scherm kort of wordt het scherm pas na enige vertraging weergegeven wanneer u de functie PIP/PBP in- of uitschakelt of wanneer u de schermgrootte wijzigt met de functie PIP/PBP ingeschakeld.

Dit verschijnsel doet zich vooral voor wanneer een pc en monitor zijn verbonden met twee of meer bronnen. Het heeft niets te maken met de werking van de monitor.

Het probleem wordt in hoofdzaak veroorzaakt door een vertraging in de verzending van het videosignaal naar de monitor, afhankelijk van het prestatievermogen van de grafische kaart.

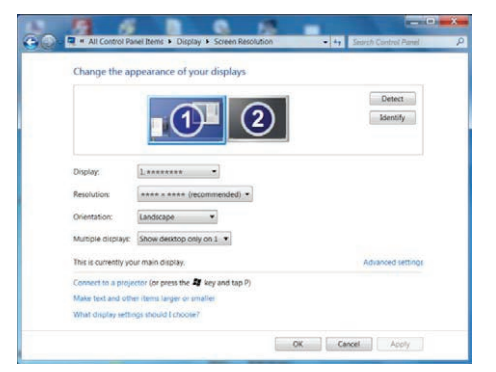

- ― Voor een maximale beeldkwaliteit wordt aangeraden om een grafische kaart te gebruiken die de resolutie WQHD+ (3440 x 1440) ondersteunt.
- Bij gebruik van PIP/PBP is automatisch schakelen naar de optimale resolutie en freguentie niet beschikbaar, wegens overeenstemming met de grafische kaart en Windows. Stel PIP/PBP Mode in op Off. U kunt ook de monitor opnieuw starten en vervolgens de resolutie via de Windows-interface instellen op de optimale waarde.
- <sup>–</sup> Als er diverse ingangen zijn met verschillende verticale frequenties bij gebruik van PIP/PBP Mode, dan wordt een lagere verticale frequentie toegepast.

Bijvoorbeeld, als invoer 1 50 Hz is en invoer 2 100 Hz is, dan is de verticale frequentie ingesteld op 50 Hz.

Bij twee invoerbronnen van 100 Hz in PIP/PBP Mode bedraagt de maximale verticale frequentie 60 Hz.

### <span id="page-32-0"></span>Size

U kunt de grootte en beeldverhouding van het subscherm selecteren.

- $\Box$ : selecteer dit pictogram als u PBP wilt gebruiken met het linker- en rechterdeel van het scherm ingesteld op een optimale resolutie van 1720 x 1440 (breedte x hoogte).
- $\Box$ : selecteer dit pictogram als u PIP wilt gebruiken met het subscherm ingesteld op een optimale resolutie van 720 x 480 (breedte x hoogte).
- **is a selecteer dit pictogram als u PIP wilt gebruiken met het subscherm ingesteld op een optimale** resolutie van 1280 x 720 (breedte x hoogte).
- $\Box$ : selecteer dit pictogram als u PIP wilt gebruiken met het subscherm ingesteld op een optimale resolutie van 1720 x 720 (breedte x hoogte).

### Sound Source

#### U kunt instellen van welk scherm u het geluid wilt horen.

― Het witte deel van het pictogram betekent dat Sound Source komt van het hoofdscherm/subscherm of het linker-/rechterscherm.

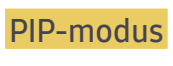

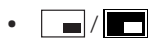

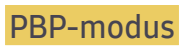

 $\bullet$   $\Box$ / $\Box$ 

### Position

U hebt voor de positie van het subscherm keuze uit een aantal mogelijkheden.

 $\bullet$   $\blacksquare$  /  $\blacksquare$  /  $\blacksquare$ 

-<br>Niet beschikbaar wanneer PBP is geselecteerd.

― Mogelijk flikkert het scherm als het ingangssignaal instabiel is.

### <span id="page-33-0"></span>Source

#### PIP-modus (beschikbaar in de PIP-modus(Size  $\Box / \Box / \Box$ ))

#### U kunt voor elk scherm een bron selecteren.

― De bron voor het hoofdscherm wordt gewijzigd.

- ― Met uitzondering van de nu gebruikte bron kunnen twee andere bronnen worden geselecteerd.
- ― Mogelijk flikkert het scherm als het ingangssignaal instabiel is.
- ― Wanneer de functietoetsbetekenis wordt weergegeven, beweegt u de JOG-knop naar LINKS om het pictogram

te selecteren en vervolgens drukt u op de JOG-knop. Het hoofdscherm wordt gewijzigd in de volgorde DisplayPort → HDMI → Thunderbolt3 / USB-C.

#### PBP-modus (beschikbaar in de PBP-modus(Size ))

#### Selecteer de invoerbronnen voor de apparaten die worden weergegeven op het hoofd- en subscherm.

- ― De bron voor het hoofdscherm wordt gewijzigd.
- ― Mogelijk flikkert het scherm als het ingangssignaal instabiel is.
- ― Wanneer het linker- en rechterscherm hetzelfde ingangssignaal hebben, kan de opdracht niet worden uitgevoerd.
- $^-$  Wanneer de functietoetsbetekenis wordt weergegeven, beweegt u de JOG-knop naar LINKS om het pictogram

 te selecteren en vervolgens drukt u op de JOG-knop. Het hoofdscherm wordt gewijzigd in de volgorde DisplayPort → HDMI → Thunderbolt3 / USB-C.

### Picture Size

#### PIP-modus (beschikbaar in de PIP-modus(Size  $\Box / \Box / \Box$ ))

U kunt het beeldformaat van het subscherm instellen.

#### In de modus PC

- Auto: Hiermee wordt het beeld weergegeven met de beeldverhouding van de gebruikte bron voor elk scherm.
- Wide: Hiermee wordt het beeld schermvullend weergegeven, ongeacht de beeldverhouding van de gebruikte bron voor elk scherm.

#### In de modus AV

- 4:3: Hiermee wordt het beeld van het subscherm weergegeven met een beeldverhouding van 4:3. Geschikt voor video's en standaardmateriaal.
- 16:9: Hiermee wordt het beeld van het subscherm weergegeven met een beeldverhouding van 16:9.
- Screen Fit: Hiermee wordt het beeld van het subscherm weergegeven met de oorspronkelijke beeldverhouding zonder dat er beeld wegvalt.
- ― De functie wordt mogelijk niet ondersteund, afhankelijk van de poorten die op het product aanwezig zijn.
- ― De schermgrootte kan worden gewijzigd wanneer aan de volgende voorwaarden is voldaan.
- $-$  Er is een digitaal uitvoerapparaat aangesloten met de HDMI/DP-kabel.
- ― Ingangssignaal is 480p, 576p, 720p of 1080p en de monitor kan dit normaal weergeven (niet elk model ondersteunt al deze signalen.).
- $^-$  Dit kan alleen worden ingesteld als de externe invoer is aangesloten via HDMI/DP en PC/AV Mode is ingesteld op AV.

#### <span id="page-34-0"></span>PBP-modus (beschikbaar in de PBP-modus(Size  $\blacksquare$ ))

Picture Size voor elk van de gesplitste schermen instellen.

#### In de modus PC

- Auto: Hiermee wordt het beeld weergegeven met de beeldverhouding van de gebruikte bron voor elk scherm.
- Wide: Hiermee wordt het beeld schermvullend weergegeven, ongeacht de beeldverhouding van de gebruikte bron voor elk scherm.

#### In de modus AV

- 4:3: Hiermee wordt het beeld van het subscherm weergegeven met een beeldverhouding van 4:3. Geschikt voor video's en standaardmateriaal.
- 16:9: Hiermee wordt het beeld van het subscherm weergegeven met een beeldverhouding van 16:9.
- Screen Fit: Hiermee wordt het beeld van het subscherm weergegeven met de oorspronkelijke beeldverhouding zonder dat er beeld wegvalt.
- ― De functie wordt mogelijk niet ondersteund, afhankelijk van de poorten die op het product aanwezig zijn.
- ― De schermgrootte kan worden gewijzigd wanneer aan de volgende voorwaarden is voldaan.
- ― Er is een digitaal uitvoerapparaat aangesloten met de HDMI/DP-kabel.
- $^-$  Ingangssignaal is 480p, 576p, 720p of 1080p en de monitor kan dit normaal weergeven (niet elk model ondersteunt al deze signalen.).
- $-$  Dit kan alleen worden ingesteld als de externe invoer is aangesloten via HDMI/DP en PC/AV Mode is ingesteld op AV.

### Contrast

#### PIP-modus (beschikbaar in de PIP-modus(Size  $\Box / \Box / \Box$ ))

U kunt het contrast van het subscherm instellen.

#### PBP-modus (beschikbaar in de PBP-modus(Size (1))

U kunt het contrast van elk scherm instellen.

## <span id="page-35-0"></span>OnScreen Display Hoofdstuk 06

Van elke functie wordt een gedetailleerde beschrijving gegeven. Zie uw product voor details.

― Welke functies beschikbaar zijn, kan per productmodel verschillen. De kleur en vorm van de onderdelen kan afwijken van de afbeelding. De specificaties kunnen zonder voorafgaande kennisgeving worden gewijzigd ter verbetering van de kwaliteit.

### **Transparency**

De transparantie voor de menuvensters instellen.

### Position

Pas de positie van het menu aan.

### Language

#### Stel de menutaal in.

- ― Wanneer u de taalinstellingen wijzigt, worden de wijzigingen alleen toegepast op de schermmenu's.
- ― Ze worden niet toegepast op andere functies op uw computer.

### Display Time

Hiermee wordt het OSD-menu automatisch verborgen als het menu een bepaalde tijd niet is gebruikt. Met Display Time bepaalt u na hoeveel tijd het OSD-menu verdwijnt.

## <span id="page-36-0"></span>System Hoofdstuk 07

Van elke functie wordt een gedetailleerde beschrijving gegeven. Zie uw product voor details.

 $^-$  Welke functies beschikbaar zijn, kan per productmodel verschillen. De kleur en vorm van de onderdelen kan afwijken van de afbeelding. De specificaties kunnen zonder voorafgaande kennisgeving worden gewijzigd ter verbetering van de kwaliteit.

### DisplayPort Ver.

Selecteer uw DisplayPort-versie. DisplayPort 1.1 ondersteunt High Bit Rate 1. DisplayPort 1.2 ondersteunt High Bit Rate 2.

- ― Onjuiste instellingen kunnen een leeg scherm veroorzaken. Controleer de specificaties van het apparaat als dit gebeurt.
- $-$  Als de monitor zich in de modus HDMI. DisplayPort of Thunderbolt3 / USB-C bevindt en u op het scherm de melding Check Signal Cable ziet of de energiebesparende modus wordt geactiveerd, drukt u op de JOG-knop om het functietoetsscherm weer te geven en selecteert u vervolgens het pictogram  $\prod$ . U kunt 1.1 of 1.2↑ selecteren.

### HDMI Mode

#### Selecteer de HDMI-modus die u wilt gebruiken.

- ― Het te ondersteunen apparaat en de resolutie kunnen per versie variëren.
- ― Wanneer de versie wordt gewijzigd, kan het scherm knipperen of wordt het installatievenster op uw pc mogelijk gewijzigd.
- ― Als de instelling onjuist is, verschijnt mogelijk een leeg scherm. In dit geval controleert u de specificaties van het apparaat.
- 1.4: HDMI 1.4-invoer wordt ondersteund. Het product ondersteunt de verticale frequentie tot 50 Hz voor de maximale resolutie (3440 x 1440).
- 2.0: HDMI 2.0-invoer wordt ondersteund. Het product ondersteunt de verticale frequentie tot 100 Hz voor de maximale resolutie (3440 x 1440). Voor het gebruik van HDMI 2.0 moet u gebruikmaken van de grafische kaart en de standaardkabel die ondersteuning bieden voor HDMI 2.0.

### <span id="page-37-0"></span>FreeSync

FreeSync-technologie is een oplossing die 'tearing' van het beeld voorkomt zonder de gebruikelijke vertraging in het beeld.

Deze functie voorkomt 'tearing' van het beeld en vertraging tijdens het spelen van games. Verbeter uw game-ervaring.

― Niet beschikbaar als PIP/PBP Mode is ingesteld op On.

― Deze functie wordt Off als PIP/PBP Mode is ingeschakeld.

- Off: de functie FreeSync uitschakelen.
- Standard Engine: de FreeSync-basisfuncties van de grafische kaart van AMD inschakelen.
- Ultimate Engine: de FreeSync-functie met een hogere framesnelheid inschakelen. Trekken van het scherm (abnormale synchronisatie tussen scherm en inhoud) wordt verminderd in deze modus. Tijdens het spelen van games is het mogelijk dat het scherm flikkert.

Wanneer u de modus Ultimate Engine selecteert, gebruik dan de maximale schermvernieuwingsfrequentie voor een optimaal freesync-effect.

#### Raadpleeg voor de instelmethode voor de vernieuwingsfrequentie de V & A → Hoe kan ik de frequentie wijzigen?

- ― Voor het gebruik van de functie FreeSync moeten de grafische kaart van AMD en het stuurprogramma voor ondersteuning van de functie zijn geïnstalleerd. Voor het gebruik van de functie FreeSync bij HDMIinvoer moeten de grafische kaart van AMD en het stuurprogramma voor ondersteuning van HDMI 2.0 zijn geïnstalleerd en moet de versie in het product zijn ingesteld op HDMI 2.0.
- ― De FreeSync-functie is alleen ingeschakeld in de modus HDMI of DisplayPort. Gebruik de HDMI/DisplayPort-kabel meegeleverd door de fabrikant voor het gebruik van FreeSync.

#### Als u de FreeSync-functie gebruikt terwijl u een spel speelt, kunnen de volgende symptomen optreden:

- Er kan schermflikkering optreden afhankelijk van het type grafische kaart, de instellingen voor elke game of de video die wordt afgespeeld. Probeer de volgende acties: verminder de waardes van de game-instellingen, verander de huidige FreeSync modus naar Standard Engine, of bezoek de AMD website om de versie van het stuurprogramma van uw grafische kaart te controleren en deze bij te werken naar de nieuwste versie.
- Terwijl u de FreeSync-functie gebruikt, kan het scherm flikkeren als gevolg van variatie in de uitgangsfrequentie van de grafische kaart.
- De responssnelheid kan fluctueren tijdens het spelen van games, afhankelijk van de resolutie. Meestal is het zo dat een hogere resolutie de responssnelheid verlaagt.
- De geluidskwaliteit van de monitor kan verminderen.

 $-$  Als u problemen ondervindt met de functie, neem dan contact op met het Samsung Servicecenter.

#### De modellen in de lijst met grafische kaarten ondersteunen FreeSync

FreeSync kan alleen worden gebruikt met specifieke grafische kaartmodellen van AMD. Raadpleeg de volgende lijst voor de ondersteunde grafische kaarten:

Installeer de nieuwste officiële grafische stuurprogramma's van AMD die FreeSync ondersteunen.

― Kijk op de officiële website van AMD voor meer grafische kaarten van AMD die FreeSync ondersteunen. ― Selecteer FreeSync Off als u een grafische kaart van een andere fabrikant gebruikt.

- AMD Radeon R9 300 Series
- AMD Radeon R9 Fury X
- AMD Radeon R7 360
- AMD Radeon R9 295X2
- AMD Radeon R9 290X
- AMD Radeon R9 290
- AMD Radeon R9 285
- AMD Radeon R7 260X
- AMD Radeon R7 260
- AMD Radeon RX 400 Series
- AMD Radeon RX 500 Series
- AMD RX VEGA Series

#### Hoe schakelt u FreeSync in?

- 1 Stel FreeSync in op Standard Engine of Ultimate Engine in het OSD-menu.
- 2 Activeer FreeSync in AMD Radeon Settings:

Klik met de rechtermuisknop op → AMD Radeon Settings → Display

De functie "AMD FreeSync" moet ingesteld zijn op "Aan". Schakel "Aan" in indien dat nog niet is gebeurd.

<span id="page-38-0"></span>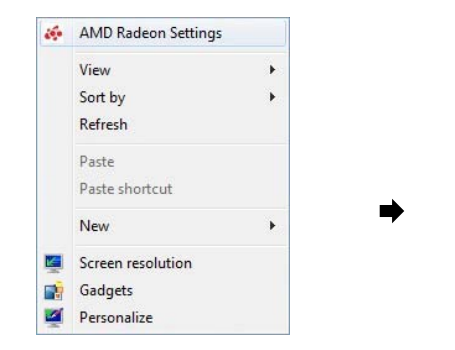

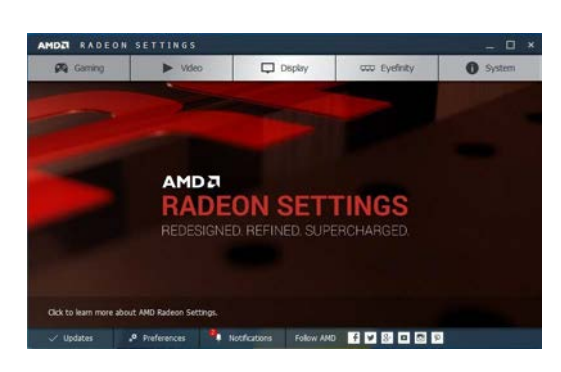

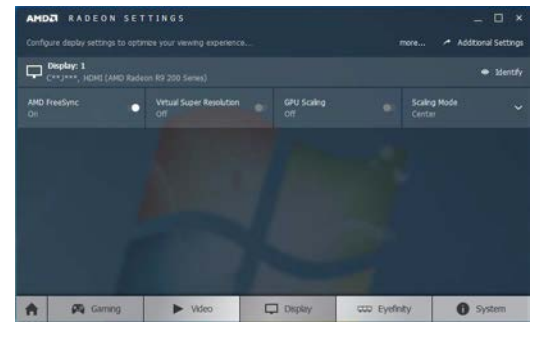

### Eco Saving Plus

De Eco Saving Plus-functie reduceert het energieverbruik door de stroom die door het monitorpaneel wordt gebruikt, te regelen.

― Deze optie is niet beschikbaar wanneer **SAMSUNG MAGIC**Bright op Dynamic Contrast staat.

 $-$  Dit menu is niet beschikbaar wanneer Game Mode is ingeschakeld.

 $-$  Dit menu is niet beschikbaar wanneer **Eve Saver Mode** is ingeschakeld.

 $-$  Niet beschikbaar als PIP/PBP Mode is ingesteld op On.

- Off: Schakel de functie Eco Saving Plus uit.
- Auto: Hiermee wordt het energieverbruik automatisch met ongeveer 10% verlaagd ten opzichte van de huidige instelling.

(Hoeveel het energieverbruik afneemt, hangt af van de helderheid van het scherm.)

- Low: Hiermee wordt het energieverbruik met 25% verlaagd ten opzichte van de standaardinstelling.
- High: Hiermee wordt het energieverbruik met 50% verlaagd ten opzichte van de standaardinstelling.

### Off Timer

#### Off Timer: Schakel de Off Timer-modus in.

Turn Off After: Hiermee kunt u de tijdklok instellen op een periode van 1 tot 23 uur. Na het opgegeven aantal uren schakelt het product automatisch uit.

- $-$  Deze optie kan alleen worden gebruikt als **Off Timer** is ingesteld op **On**.
- $-$  In sommige landen is het product standaard zo ingesteld dat **Off Timer** automatisch wordt geactiveerd na 4 uur nadat het product is ingeschakeld. Dit gedrag is in overeenstemming met de energievoorschriften. Als u niet wilt dat de timer wordt geactiveerd, ga dan naar **III** → System en schakel Off Timer naar Off.

### <span id="page-39-0"></span>PC/AV Mode

Stel PC/AV Mode in op AV. Het beeld wordt groter weergegeven.

Deze optie is met name handig wanneer u een film kijkt.

- Gebruik de instelling "PC" bij aansluiting op een pc.
- Gebruik de instelling "AV" bij aansluiting op een AV-apparaat.

― Deze functie is alleen beschikbaar op breedbeeldmodellen zoals 16:9, 16:10 en 21:9.

― Als de monitor zich in de modus HDMI, DisplayPort of Thunderbolt3 / USB-C bevindt en u op het scherm de melding Check Signal Cable ziet of de energiebesparende modus wordt geactiveerd, drukt u op de JOG-knop om het functietoetsscherm weer te geven en selecteert u vervolgens het pictogram  $\Box\Box$ . U kunt PC of AV selecteren.

### Source Detection

Selecteer Auto of Manual als de manier om het invoersignaal te herkennen.

 $-$  Niet beschikbaar als **PIP/PBP Mode** is ingesteld op **On**.

### Key Repeat Time

U kunt kiezen uit Acceleration, 1 sec en 2 sec. Als No Repeat is geselecteerd, reageert de knop slechts eenmaal.

### Power LED On

Configureer de instellingen om de aan/uit-LED aan de onderzijde van het product in of uit te schakelen.

- Working: De aan/uit-LED staat aan wanneer het product is ingeschakeld.
- Stand-by: De aan/uit-LED staat aan wanneer het product is uitgeschakeld.

### Reset All

Hiermee zet u alle instellingen van het product terug op de fabrieksinstellingen.

### Information

Hiermee geeft u de actuele bron, frequentie en resolutie weer.

## <span id="page-40-0"></span>De software installeren Hoofdstuk 08

### Easy Setting Box

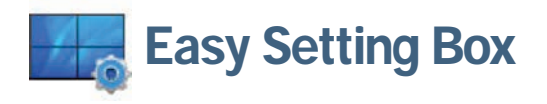

Met Easy Setting Box kunnen gebruikers het beeldscherm opdelen in meerdere delen.

U kunt de meest recente versie van Easy Setting Box downloaden van de website van Samsung Electronics op http://www.samsung.com.

― De software werkt misschien niet goed als u de computer na installatie niet opnieuw opstart.

― Het pictogram Easy Setting Box verschijnt misschien niet, afhankelijk van het computersysteem en de productspecificaties.

― Als het snelkoppelingspictogram niet verschijnt, drukt u op de toets F5.

### Beperkingen en problemen bij de installatie

De installatie van Easy Setting Box kan beïnvloed worden door de grafische kaart, het moederbord en de netwerkomgeving.

### Systeemeisen

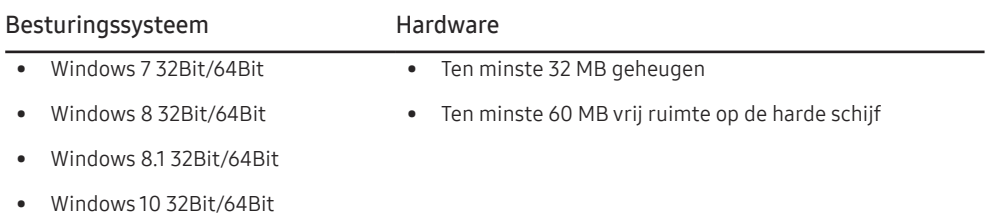

## <span id="page-41-0"></span>Problemen oplossen Hoofdstuk 09

### Voordat u contact opneemt met een Samsungservicecentrum

― Voordat u met de klantenservice van Samsung belt, kunt u het product als volgt testen. Als het probleem zich blijft voordoen, kunt u contact opnemen met de dichtstbijzijnde klantenservice van Samsung.

### Het product testen

Controleer of uw product normaal werkt door gebruik te maken van de testfuncties van het product. Als het scherm uit is en het aan-uitlampje knippert, ook al is het product correct aangesloten op de computer, voer dan een zelfdiagnose uit.

- 1 Schakel zowel de computer als het product uit.
- 2 Trek de kabel uit het product.
- 3 Product inschakelen.
- 4 Als het bericht Check Signal Cable wordt weergegeven, werkt het product correct.

― Als er geen beeld wordt weergegeven, controleert u het computersysteem, de videocontroller en de kabel.

### De resolutie en frequentie controleren

Bij een modus die de ondersteunde resolutie overtreft (zie [Tabel standaardsignaalmodi\)](#page-45-1) wordt kort het bericht Not Optimum Mode weergegeven.

 $^-$  De weergegeven resolutie kan variëren, afhankelijk van de systeeminstellingen van de computer en de kabels.

### Controleer het volgende.

#### Installatieprobleem (PC-modus)

Het scherm wordt constant in- en uitgeschakeld.

Controleer of de kabel goed is aangesloten tussen het product en de computer en of alle connectors goed vastzitten.

Wanneer er een HDMI- of HDMI-DVI-kabel is aangesloten op het product en de PC, wordt er aan alle vier de kanten van het scherm een lege ruimte weergegeven.

De lege ruimte op het scherm wordt niet veroorzaakt door het product.

De lege ruimte op het scherm wordt veroorzaakt door de pc of grafische kaart. U kunt dit probleem oplossen door de schermgrootte aan te passen in de HDMI- of DVI-instellingen voor de grafische kaart.

Als het instellingenmenu van de grafische kaart geen optie bevat waarmee de schermgrootte kan worden aangepast, werkt u het stuurprogramma van de grafische kaart bij naar de nieuwste versie.

(Neem contact op met de fabrikant van de grafische kaart of de computer voor meer informatie over het aanpassen van de scherminstellingen.)

#### Probleem met het scherm

Het aan/uit-lampje brandt niet. Het scherm wordt niet ingeschakeld.

Controleer of het netsnoer goed is aangesloten op het product.

Het bericht Check Signal Cable wordt weergegeven.

Controleer of de kabel goed is aangesloten op het product.

Controleer of het apparaat dat op het product is aangesloten, is ingeschakeld.

#### Not Optimum Mode wordt weergegeven.

Dit bericht wordt weergegeven als het signaal dat de grafische kaart uitstuurt, de maximale resolutie of frequentie van het product overschrijdt.

Wijzig de maximale resolutie en frequentie. Gebruik waarden die voldoen aan de productspecificaties. Zie de tabel met standaardsignaalmodi (pag. [46\)](#page-45-1).

De beelden op het scherm worden vervormd weergegeven.

Controleer de kabelaansluiting met het product.

Het scherm is niet helder. Het scherm is vaag.

Verwijder alle accessoires (videoverlengkabels, enzovoort) en probeer het opnieuw.

Stel de resolutie en de frequentie in op het aanbevolen niveau.

Het scherm is onstabiel en vertoont trillingen. Er blijven schaduwen of echobeelden achter op het scherm.

Controleer of de resolutie en de frequentie van de computer zijn ingesteld binnen een bereik voor de resolutie en frequentie dat compatibel is met het product. Wijzig vervolgens, indien nodig, de instellingen volgens de tabel Standaardsignaalmodi (pag. [46](#page-45-1)) in deze handleiding en het menu Information op het product.

Het scherm is te helder. Het scherm is te donker.

Pas Brightness en Contrast aan.

De schermkleur is inconsistent.

Wijzig de instellingen bij Color.

De kleuren op het scherm hebben een schaduw en worden vervormd.

Wijzig de instellingen bij Color.

Het wit lijkt niet echt wit.

Wijzig de instellingen bij Color.

Er wordt geen beeld op het scherm weergegeven en het aan/uit-lampje knippert elke 0,5 tot 1 seconde.

Het product bevindt zich in de energiebesparingsmodus.

Druk op een toets op het toetsenbord of beweeg de muis om terug te keren naar het vorige scherm.

#### Tekst is vaag.

Bij gebruik van Windows (bijvoorbeeld Windows 7, Windows 8, Windows 8.1 of Windows 10): Ga naar Configuratiescherm → Lettertypen → ClearType-tekst aanpassen en wijzig ClearType inschakelen.

#### Videoweergave is schokkerig.

Weergave van grote videobestanden met een hoge definitie kan schokkerig zijn. De reden kan zijn dat de videospeler niet is geoptimaliseerd voor de gebruikte computer.

Probeer het bestand op een andere videospeler af te spelen.

#### Problemen met het geluid

Er wordt geen geluid weergegeven.

Controleer of de audiokabel goed is aangesloten of pas het volume aan.

Controleer het geluidsvolume.

#### Het volumeniveau is te laag.

Pas het volume aan.

Als het volumeniveau nog steeds erg laag is nadat u het hebt vergoogd naar het maximale niveau, past u het volume voor de grafische kaart of het programma op de computer aan.

#### Wel beeld, geen geluid.

Als het bronapparaat is aangesloten met een HDMI-DVI-kabel, is geen geluid te horen.

Sluit het apparaat aan met een HDMI-kabel of een DP-kabel.

#### Problemen met een bronapparaat

Er wordt een piepend geluid weergegeven wanneer mijn computer wordt opgestart.

Als u een piepgeluid hoort als de pc wordt aangezet, moet u de pc laten nakijken.

### <span id="page-43-0"></span>V & A

 $^-$  Raadpleeg de gebruikershandleiding van uw computer of grafische kaart voor meer informatie over instellingen.

#### Hoe kan ik de frequentie wijzigen?

U kunt de frequentie instellen via uw grafische kaart.

- Windows 7: Ga naar Configuratiescherm → Vormgeving en persoonlijke instellingen → Beeldscherm → Schermresolutie → Geavanceerde instellingen → Beeldscherm en pas Vernieuwingsfrequentie aan onder Beeldscherminstellingen.
- Windows 8(Windows 8.1): Ga naar Instellingen → Configuratiescherm → Vormgeving en persoonlijke instellingen → Beeldscherm → Schermresolutie → Geavanceerde instellingen → Beeldscherm en pas Vernieuwingsfrequentie aan onder Beeldscherminstellingen.
- Windows 10: Ga naar Instellingen → Systeem → Beeldscherm → Geavanceerde beeldscherminstellingen → Eigenschappen van beeldschermadapter → Beeldscherm en pas onder Beeldscherminstellingen de Vernieuwingsfrequentie aan.

#### Hoe kan ik de resolutie wijzigen?

- Windows 7: Ga naar Configuratiescherm → Vormgeving en persoonlijke instellingen → Beeldscherm → Resolutie aanpassen en pas de resolutie aan.
- Windows 8(Windows 8.1): Ga naar Instellingen → Configuratiescherm → Vormgeving en persoonlijke instellingen → Beeldscherm → Resolutie aanpassen en pas de resolutie aan.
- Windows 10: Ga naar Instellingen → Systeem → Beeldscherm → Geavanceerde beeldscherminstelllingen en pas de resolutie aan.

#### Hoe stel ik de energiebesparingsmodus in?

- Windows 7: u kunt de energiebesparingsmodus inschakelen via Configuratiepaneel → Vormgeving en persoonlijke instellingen → Aan persoonlijke voorkeur aanpassen → Instellingen voor schermbeveiliging → Energiebeheer of via BIOS SETUP op de computer.
- Windows 8(Windows 8.1): u kunt de energiebesparingsmodus inschakelen via Instellingen → Configuratiescherm → Vormgeving en persoonlijke instellingen → Persoonlijke instellingen → Instellingen voor schermbeveiliging → Energiebeheer of via BIOS SETUP op de computer.
- Windows 10: U kunt de energiebesparingsmodus inschakelen via Instellingen → Persoonlijke instellingen → Vergrendelingsscherm → Instellingen voor time-out van beeldscherm → Stroomverbruik & slaapstand of via BIOS SETUP op de computer

## <span id="page-44-0"></span>Specificaties Hoofdstuk 10

### Algemeen

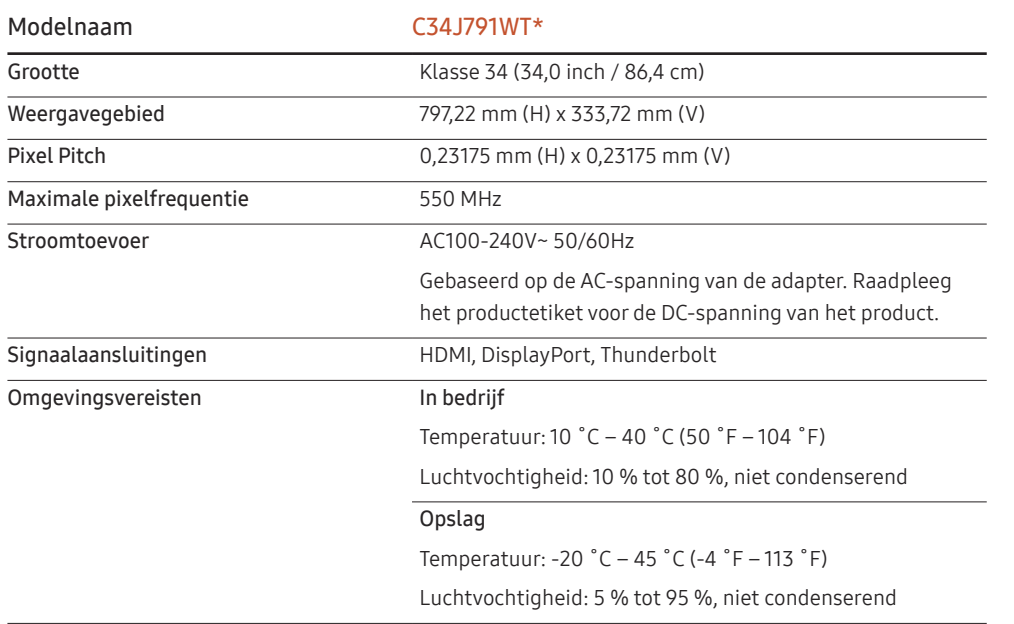

#### ― Plug-and-Play

Deze monitor kan worden geïnstalleerd op en gebruikt voor elk Plug and Play-systeem. De binaire gegevensuitwisseling tussen de monitor en het computersysteem optimaliseert de monitorinstellingen. De monitor wordt automatisch geïnstalleerd. U kunt de installatie-instellingen echter naar wens wijzigen.

#### ― Schermpunten (pixels)

Vanwege de aard van het productieproces voor dit product, wordt ongeveer 1 op de miljoen pixels (1ppm) op het LCD-scherm donkerder of lichter weergegeven. Dit is niet van invloed op de prestaties van het product.

― De bovenstaande specificaties kunnen zonder voorafgaande kennisgeving worden gewijzigd ter verbetering van de kwaliteit.

― Dit apparaat is een digitaal apparaat van klasse B.

― Raadpleeg de website van Samsung Electronics voor de gedetailleerde specificaties van het apparaat.

### <span id="page-45-1"></span><span id="page-45-0"></span>Tabel standaardsignaalmodi

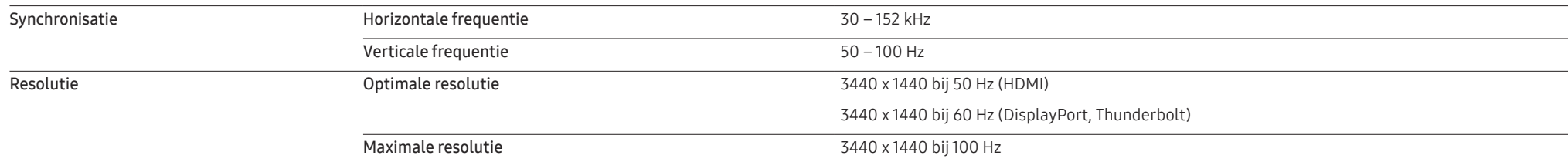

Als uw computer een signaal uitstuurt dat voldoet aan de volgende standaardsignaalmodi, wordt het scherm automatisch bijgeregeld. Als het signaal dat via de computer wordt verzonden, niet tot de standaard signaalmodi behoort, wordt er mogelijk een leeg scherm weergegeven terwijl het aan/uit-lampje brandt. Wijzig in dat geval de instellingen overeenkomstig de volgende tabel door de gebruikershandleiding bij de grafische kaart te raadplegen.

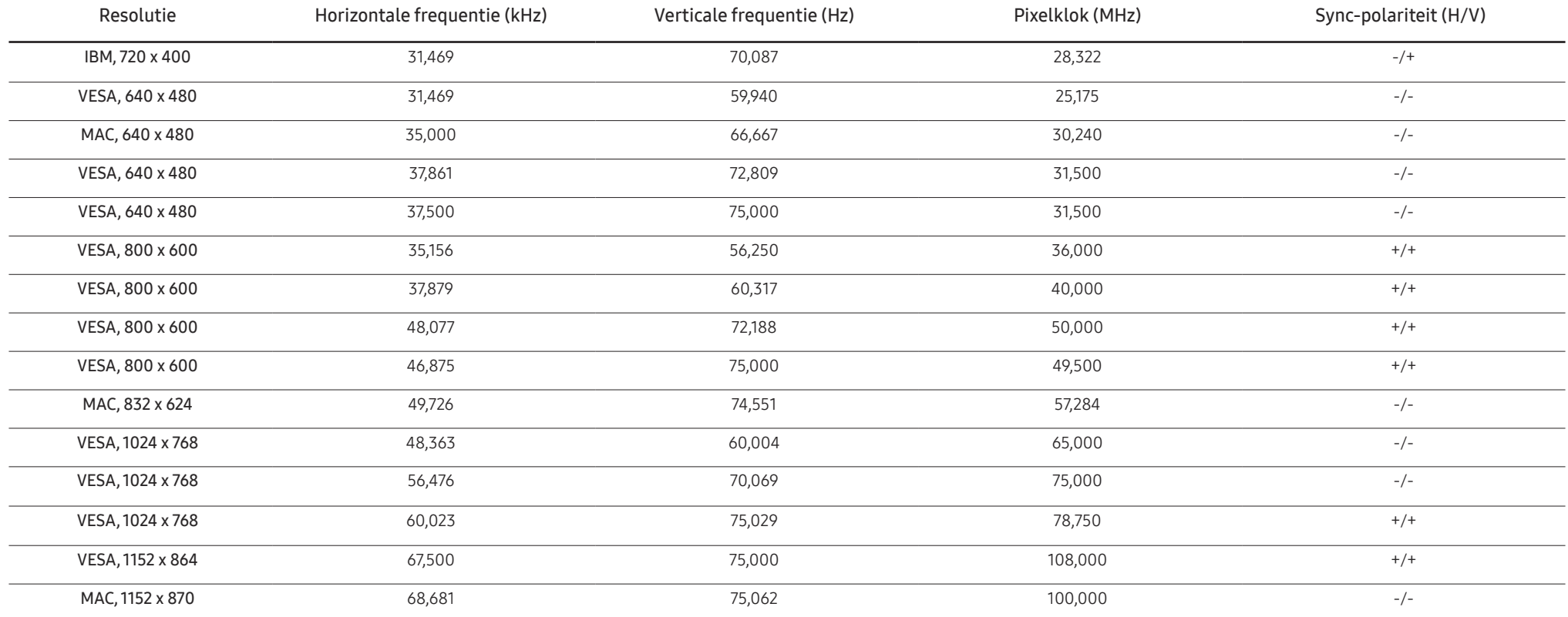

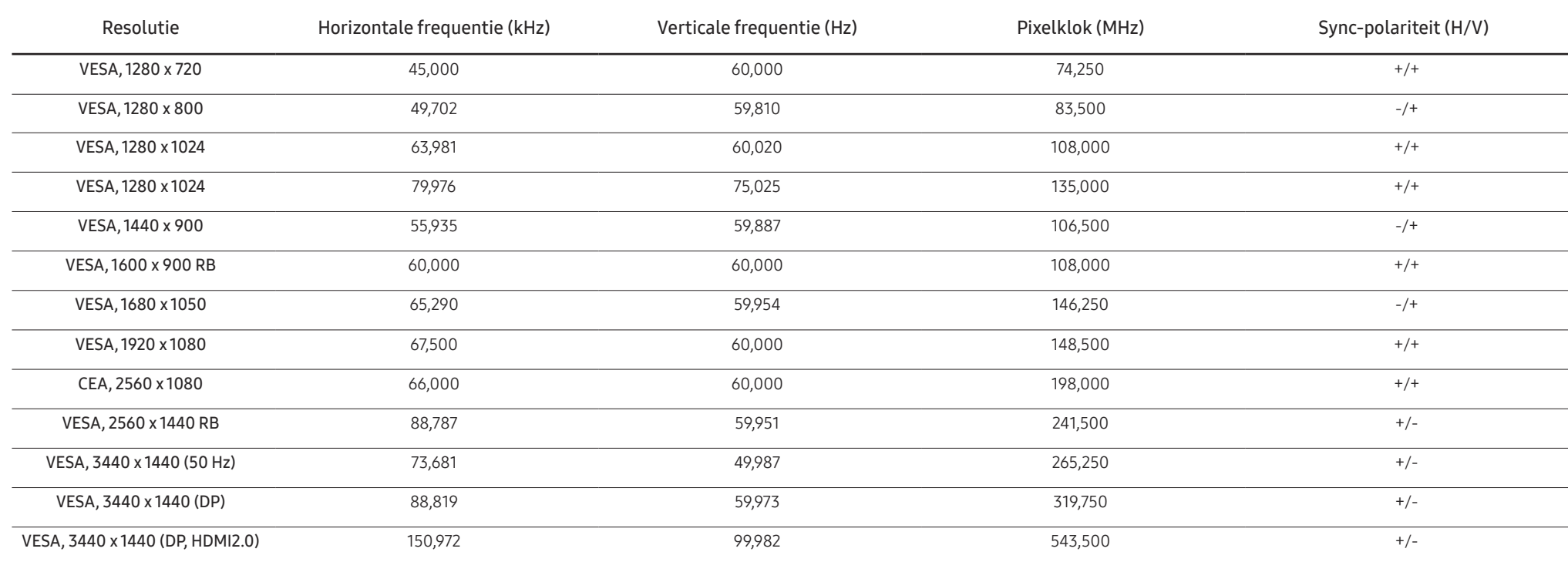

― Horizontale frequentie

De tijd die nodig is om één lijn van links naar rechts op het scherm te scannen, wordt de horizontale cyclus genoemd. Het omgekeerde van deze horizontale cyclus is de horizontale frequentie. De horizontale frequentie wordt gemeten in kHz.

#### ― Verticale frequentie

Doordat hetzelfde beeld tientallen keren per seconde opnieuw wordt weergegeven, kan de mens het beeld zien. De snelheid waarmee dit opnieuw weergeven gebeurt, wordt de verticale frequentie of vernieuwingsfrequentie genoemd. Deze frequentie wordt aangegeven in Hz (hertz).

― Vanwege de eigenschappen van het scherm kan dit product voor elk schermformaat slechts worden ingesteld op één resolutie voor een optimale beeldkwaliteit. Wanneer er een andere resolutie dan de opgegeven resolutie wordt ingesteld, kan dit ten koste gaan van de beeldkwaliteit. Om dit te voorkomen, kunt u het beste de opgegeven optimale resolutie voor uw product selecteren.

― De optimale instellingen zijn mogelijk beperkt, afhankelijk van de prestaties en versie van de grafische kaart en kabel (HDMI-/DisplayPort-versie enz.)

## <span id="page-47-0"></span>Bijlage Hoofdstuk 11

### Dienstverlening tegen betaling (door klanten)

― Wanneer u om service vraagt, kunnen wij in de volgende gevallen ondanks de garantie kosten in rekening brengen voor een bezoek van een monteur.

### Geen productdefect

Reiniging van het product, afstelling, uitleg, herinstallatie enzovoort.

- Als een monteur aanwijzingen geeft voor het gebruik van het product of gewoon enkele opties aanpast zonder het product te demonteren.
- Als een defect het gevolg is van externe omgevingsfactoren (internet, antenne, signaal van kabel enzovoort).
- Als een product opnieuw wordt geïnstalleerd of als er extra apparaten worden aangesloten na de eerste installatie van het aangeschafte product.
- Als een product opnieuw wordt geïnstalleerd op een andere locatie of na een verhuizing.
- Als de klant om aanwijzingen voor het gebruik vraagt vanwege een product van een ander bedrijf.
- Als de klant om aanwijzingen voor het gebruik van het netwerk of een programma van een ander bedrijf vraagt.
- Als de klant vraagt om de software voor het product te installeren en te configureren.
- Als een monteur de binnenzijde van het product moet ontdoen van stof of vreemde stoffen.
- Als de klant om een extra installatie vraagt na aanschaf van het product bij een postorderbedrijf of online.

#### Productschade als gevolg van een fout van de klant

Productschade als gevolg van een verkeerde handeling of verkeerde reparatie door de klant. Als het product schade heeft opgelopen als gevolg van:

- impact van buitenaf of laten vallen;
- het gebruik van verbruiksartikelen of apart verkochte producten die niet voldoen aan de eisen van Samsung;
- reparatie door een persoon die geen monteur is van een erkend servicebedrijf of partner van Samsung Electronics Co., Ltd.
- wijziging van het model of reparatie van het product door de klant;
- gebruik van het product op een verkeerde spanning of via niet-goedgekeurde elektrische aansluitingen;
- het niet volgen van de voorzorgsmaatregelen uit de gebruikershandleiding.

#### **Overig**

- Als het product defect raakt als gevolg van een natuurramp. (onweer, brand, aardbeving, overstroming enzovoort)
- Als verbruiksartikelen op zijn. (batterij, toner, verlichting, kop, trilmechanisme, lamp, filter, lint enzovoort)
- $-$  Als de klant om service vraagt terwijl het product niet defect is, kunnen servicekosten in rekening worden gebracht. Lees daarom eerst de gebruikershandleiding.